**Notice de Fonctionnement FRANÇAIS**

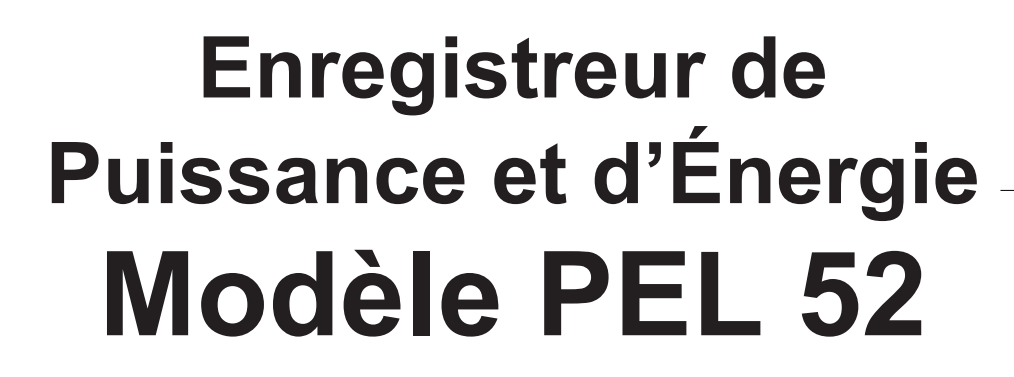

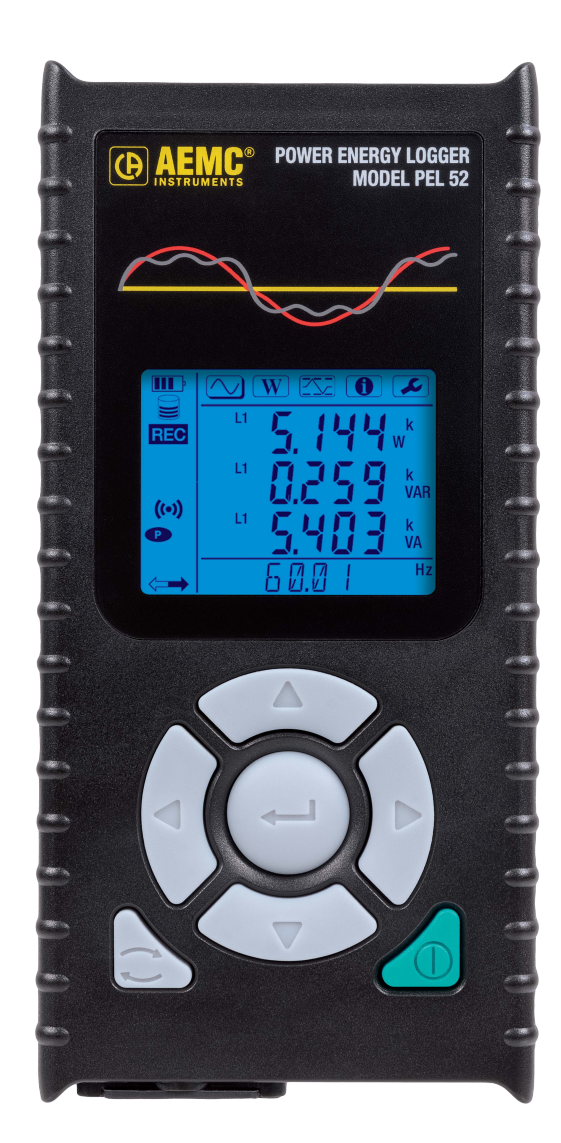

# **ENREGISTREUR DE PUISSANCE ET D'ÉNERGIE**

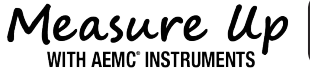

**CHAUVIN ARNOUX GROUP** 

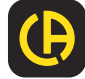

Vous venez d'acquérir un **enregistreur de puissance et d'énergie PEL 52** et nous vous remercions de votre confiance. Pour

obtenir le meilleur service de votre appareil :

- **■ lisez** attentivement cette notice de fonctionnement
- **■ respectez** les précautions d'emploi.

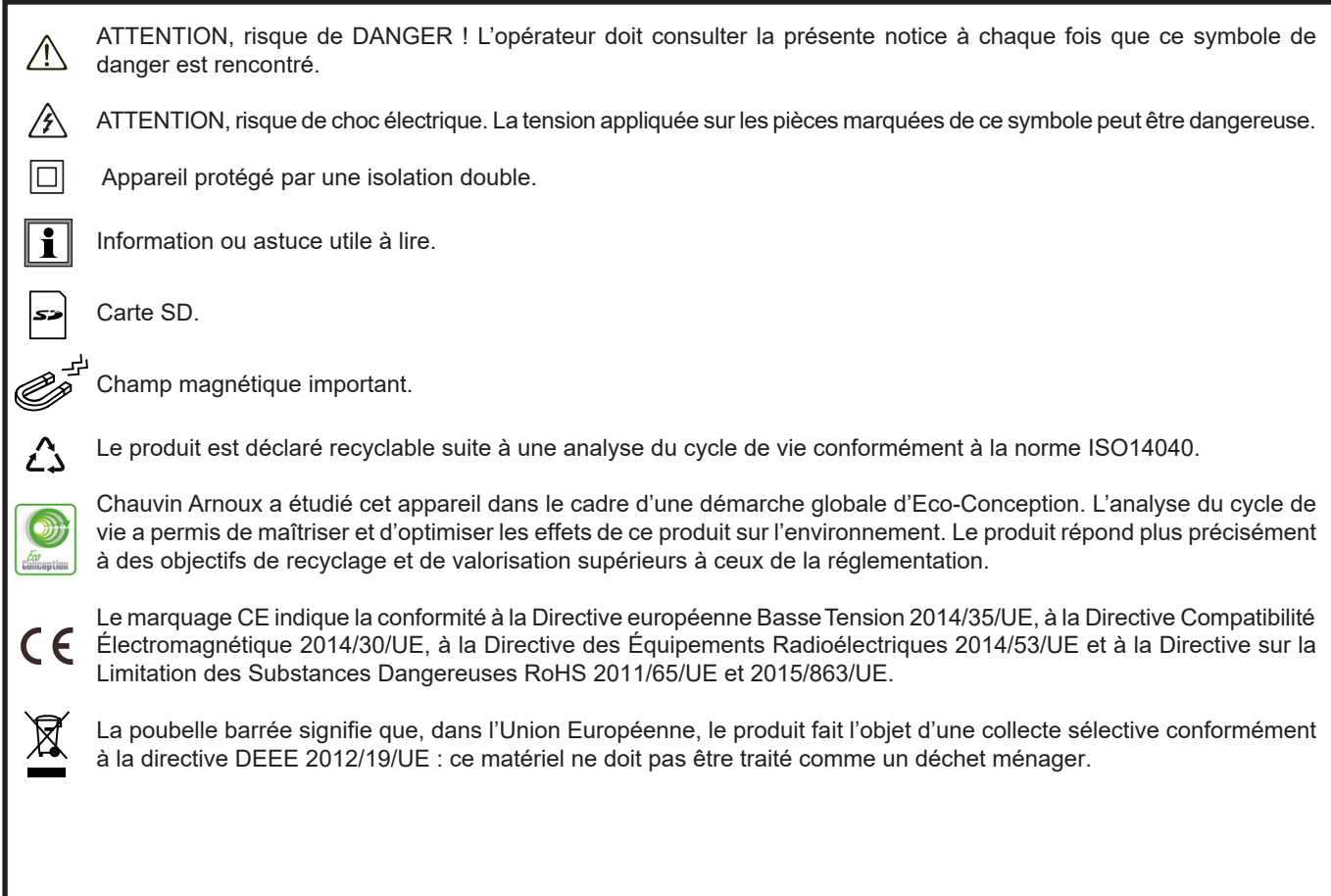

#### **Définition des catégories de mesure**

- La catégorie de mesure IV correspond aux mesurages réalisés à la source de l'installation basse tension. Exemple : arrivée d'énergie, compteurs et dispositifs de protection.
- **■** La catégorie de mesure III correspond aux mesurages réalisés dans l'installation du bâtiment. Exemple : tableau de distribution, disjoncteurs, machines ou appareils industriels fixes.
- **■** La catégorie de mesure II correspond aux mesurages réalisés sur les circuits directement branchés à l'installation basse tension. Exemple : alimentation d'appareils électrodomestiques et d'outillage portable.

Cet appareil est conforme aux normes de sécurité IEC/EN 61010-2-30 ou BS EN 61010-2-030, les cordons sont conformes à l'IEC/ EN 61010-031 ou BS EN 61010-031 et les capteurs de courant sont conformes à l'IEC/EN 61010-2-032 ou BS EN 61010-2-032 pour des tensions jusqu'à 600 V en catégorie III.

Le non-respect des consignes de sécurité peut entraîner un risque de choc électrique, de feu, d'explosion, de destruction de l'appareil et des installations.

- **■** L'opérateur et/ou l'autorité responsable doit lire attentivement et avoir une bonne compréhension des différentes précautions d'emploi. Une bonne connaissance et une pleine conscience des risques des dangers électriques est indispensable pour toute utilisation de cet appareil.
- **■** Utilisez spécifiquement les cordons et accessoires fournis. L'utilisation de cordons (ou accessoires) de tension ou catégorie inférieures réduit la tension ou catégorie de l'ensemble appareil + cordons (ou accessoires) à celle des cordons (ou accessoires).
- **■** Avant chaque utilisation, vérifiez le bon état des isolants des cordons, boîtier et accessoires. Tout élément dont l'isolant est détérioré (même partiellement) doit être consigné pour réparation ou pour mise au rebut.
- N'utilisez pas l'appareil sur des réseaux de tensions ou de catégories supérieures à celles mentionnées.
- **■** N'utilisez pas l'appareil s'il semble endommagé, incomplet ou mal fermé.
- **■** Lors du retrait et de la mise en place de la carte SD, assurez-vous que l'appareil est déconnecté et éteint.
- **■** Utilisez systématiquement des protections individuelles de sécurité.
- **■** Lors de la manipulation des cordons et des pinces crocodile, ne placez pas les doigts au-delà de la garde physique.
- **■** Si l'appareil est mouillé, séchez-le avant de le brancher.
- Toute procédure de dépannage ou de vérification métrologique doit être effectuée par du personnel compétent et agréé.

# **SOMMAIRE**

**College** 

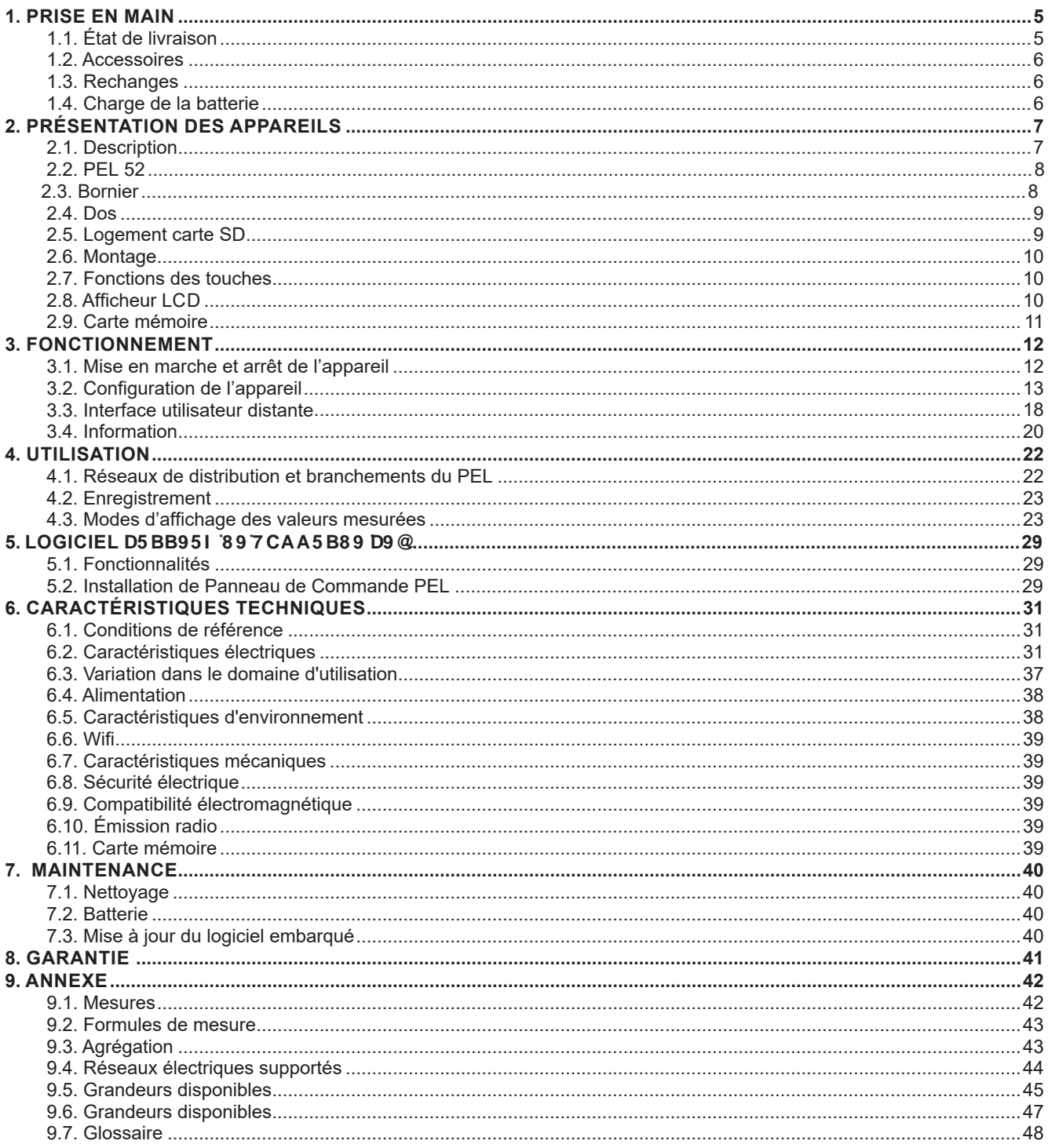

### **1.1. ÉTAT DE LIVRAISON**

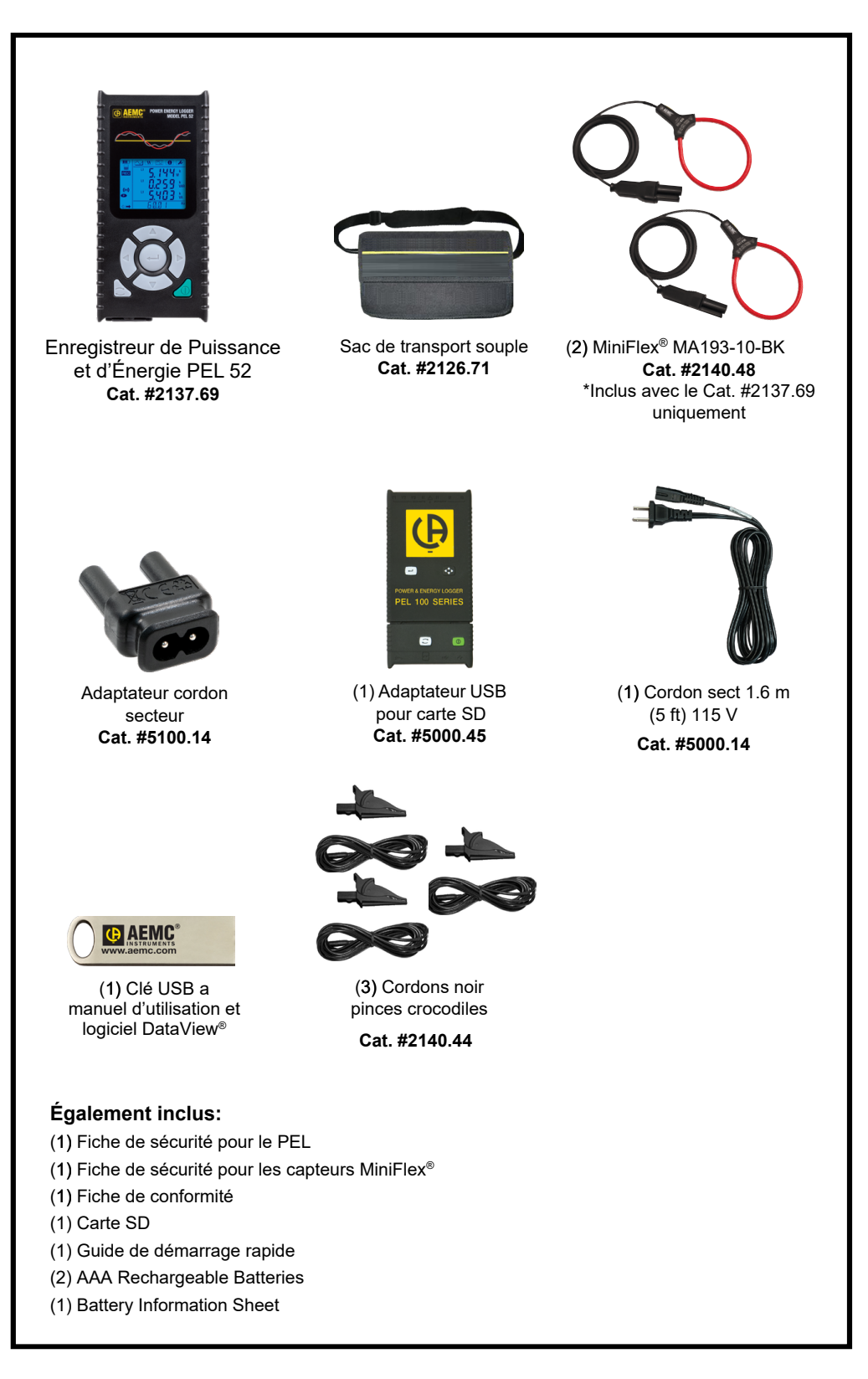

*Tableau 1*

## **1.2. ACCESSOIRES**

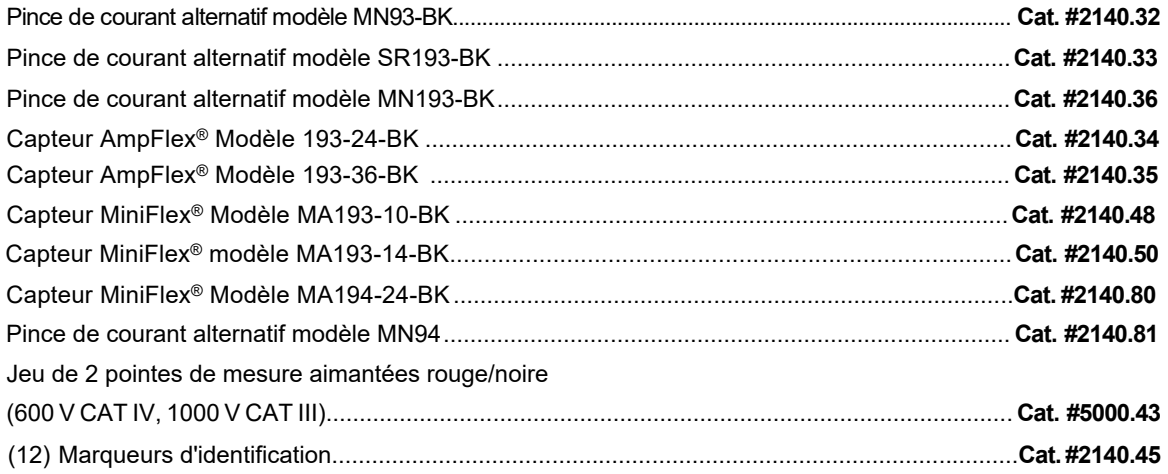

### **1.3. RECHANGES**

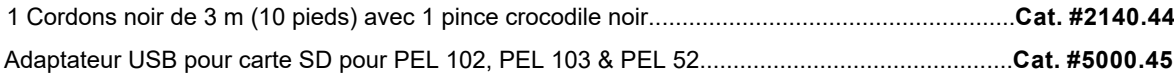

Pour les accessoires et les rechanges, consultez notre site Internet : www.aemc.com/store

### **1.4. CHARGE DE LA BATTERIE**

Avant la première utilisation, commencez par charger complètement la batterie à une température comprise entre 0 et 40°C.

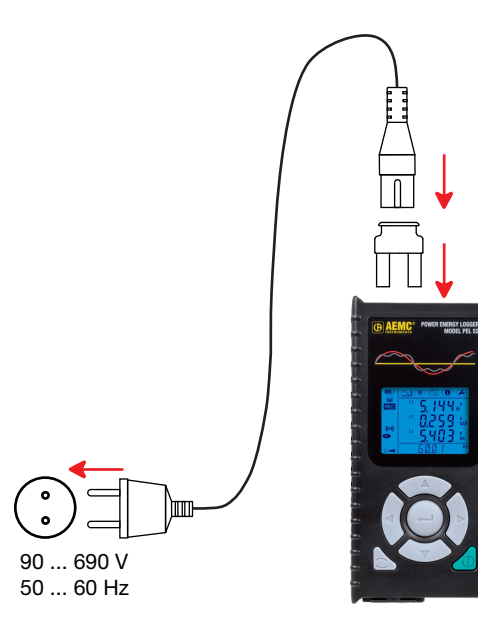

*Figure 2*

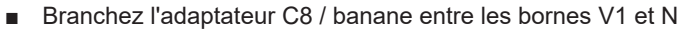

■ Branchez le cordon d'alimentation sur l'adaptateur et sur le secteur. L'appareil s'allume.

Le symbole  $\overline{\mathbf{III}^b}$  indique que la charge est en cours. Lorsqu'il est allumé en fixe, la batterie est chargée.

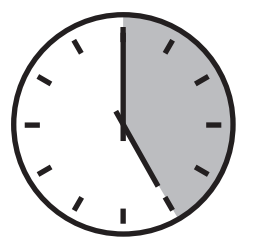

La charge d'une batterie déchargée dure environ 5 heures.

### **2.1. DESCRIPTION**

**PEL: P**ower & **E**nergy **L**ogger (enregistreur de puissance et d'énergie)

Les PEL 52 sont des enregistreurs de puissance et d'énergie monophasées et split-phase simples à utiliser. Ils disposent d'un grand afficheur LCD rétroéclairé et d'une carte SD pour stocker les mesures.

Le PEL permet d'effectuer des enregistrements de tension, de courant, de puissance et d'énergie sur des réseaux de distribution alternatif (50 Hz ou 60 Hz). Il est conçu pour fonctionner dans des environnements 600 V catégorie III ou inférieur.

De taille compacte, il s'intègre dans de nombreux tableaux de distribution. Son boîtier est étanche et anti-choc.

Il fonctionne sur secteur et il dispose d'une batterie de secours qui se recharge directement sur le réseau pendant les mesures.

Il permet d'effectuer les mesures et calculs suivants :

- Mesures de tension phase-neutre et phase-phase jusqu'à 600 V.
- Mesures de courant jusqu'à 25 000 A avec différents capteurs de courant.
- Reconnaissance automatique des différents types de capteurs de courant.
- **■** Mesures de fréquence.
- Mesures de puissance active P (W), fondamentale réactive Qt (var) et apparente S (VA).
- Mesures de puissance active fondamentale Pf (W), de puissance non-active N (var) et de puissance déformante D (var) via le logiciel d'application Panneau de Commande PEL.
- **■** Mesures d'énergie active en source et charge (Wh), réactive 4 quadrants (varh) et apparente (VAh).
- Compteur d'énergie totale.
- **■** Calcul de cos φ et du facteur de puissance (PF).
- Mesure des angles de phase.
- Calcul des agrégations des valeurs de 1 minute à 1 heure.
- **■** Stockage des valeurs sur carte SD, SDHC ou SDXC.
- Communication par wifi.
- **■** Logiciel Panneau de Commande PEL pour la récupération des données, la configuration et la communication en temps réel avec un PC.
- Connexion à DataViewSync™ pour communiquer entre réseaux privés.

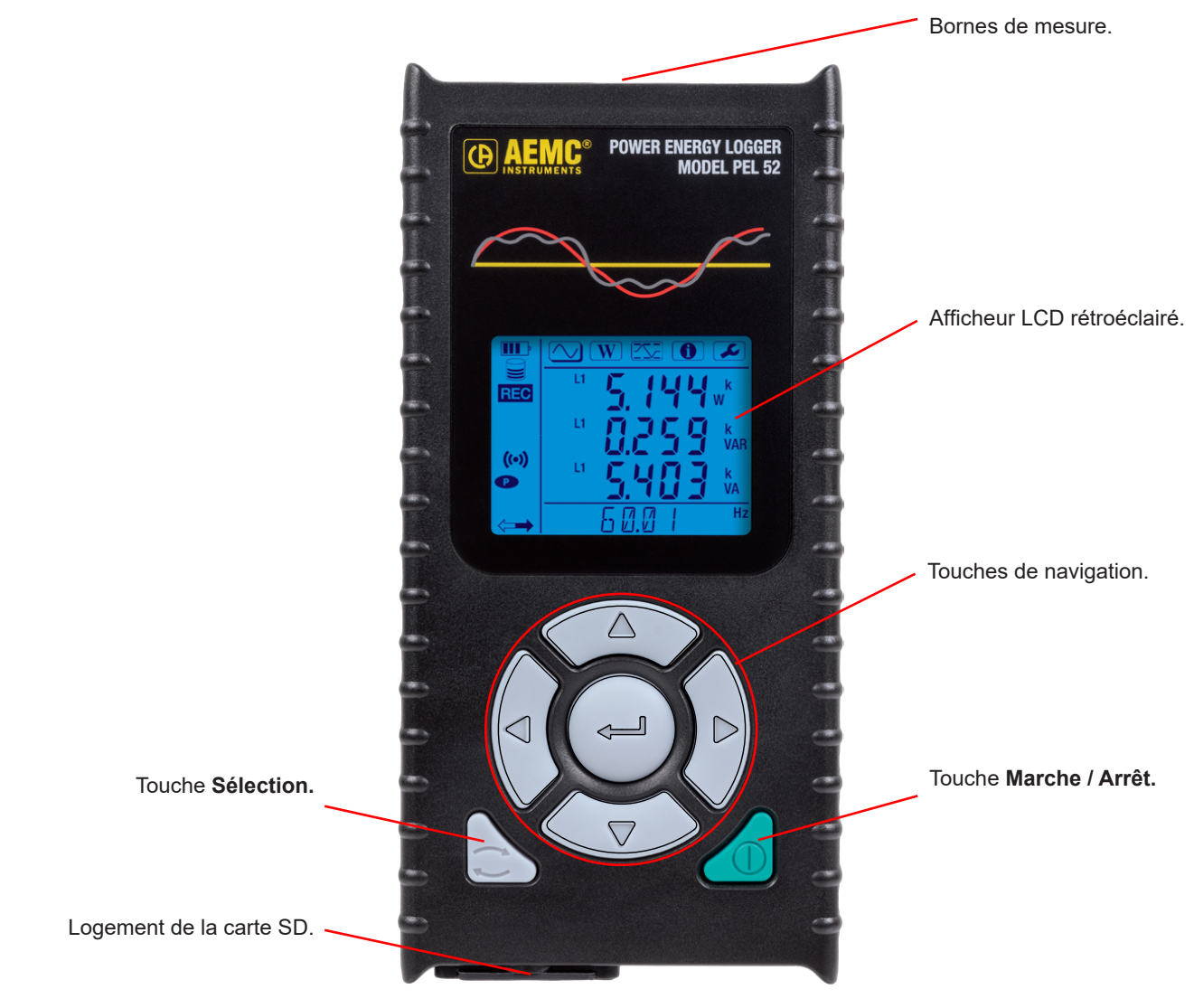

*Figure 3*

### **2.3. BORNIER**

 $\mathbf i$ 

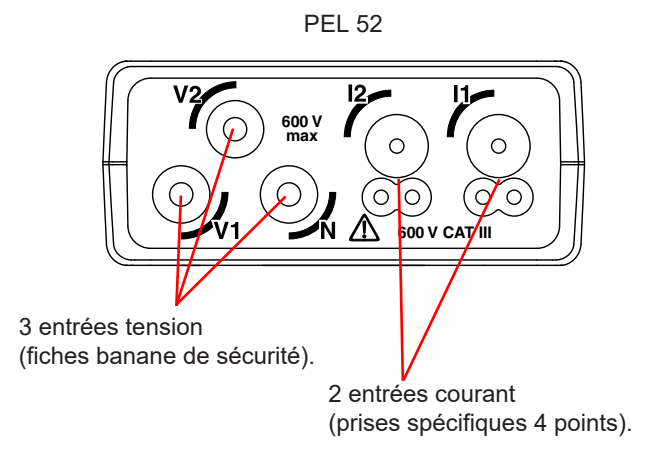

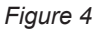

Avant de brancher un capteur de courant, consultez sa fiche de sécurité ou sa notice de fonctionnement téléchargeable.

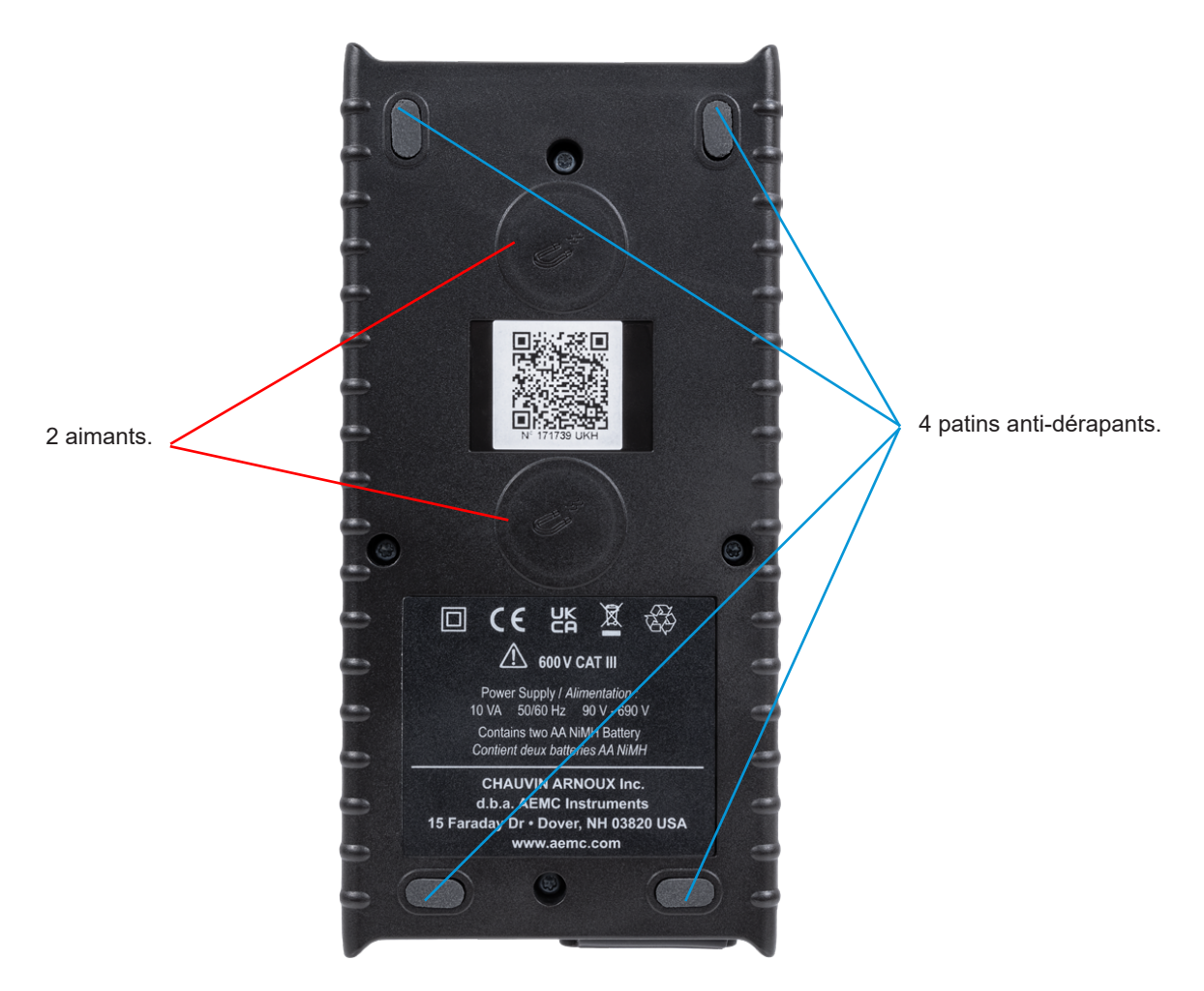

*Figure 5*

### **2.5. LOGEMENT CARTE SD**

 $\mathbf{h}$ 

Le PEL ne doit pas être utilisé lorsque le logement de la carte SD est ouvert.

Avant d'ouvrir le logement de la carte SD, débranchez l'appareil et éteignez-le.

Pour déverrouiller le capuchon de protection, tournez la vis d'un quart de tour.

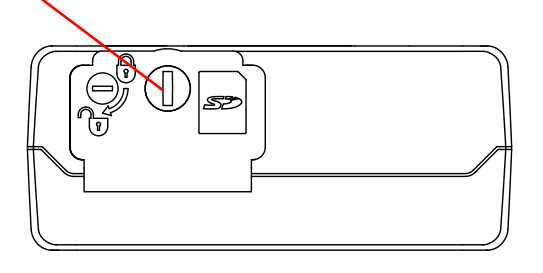

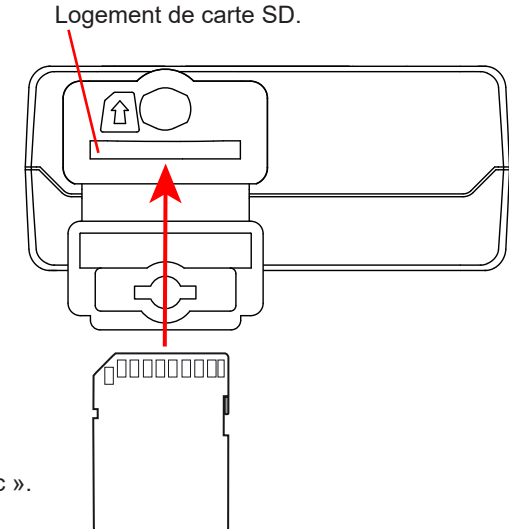

*Figure 6*

Ouvrez le capuchon de protection pour accéder à la carte SD. Pour retirer la carte, appuyez dessus.

Pour mettre la carte, enfoncez-la dans le sens indiqué jusqu'à entendre un « clic ».

### **2.6. MONTAGE**

En tant qu'enregistreur, le PEL est destiné à être installé pour une durée assez longue dans un local technique.

Le PEL doit être placé dans une pièce bien ventilée dont la température ne doit pas dépasser les valeurs spécifiées au § 6.5.

Le PEL peut être monté sur une surface verticale ferromagnétique plane à l'aide des aimants incorporés à son boîtier.

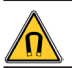

Le champ magnétique puissant des aimants peut endommager vos disques durs ou vos appareils médicaux.

### **2.7. FONCTIONS DES TOUCHES**

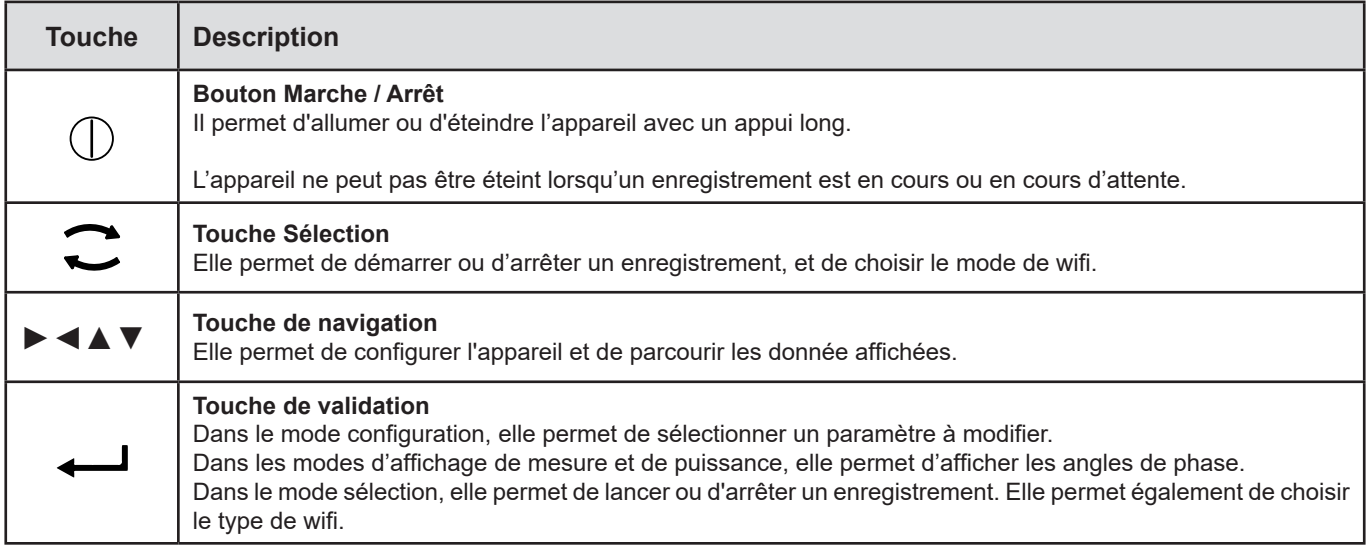

*Tableau 2*

Un appui sur n'importe quelle touche allume le rétroéclairage de l'afficheur pour une durée de 3 minutes.

# **2.8. AFFICHEUR LCD**

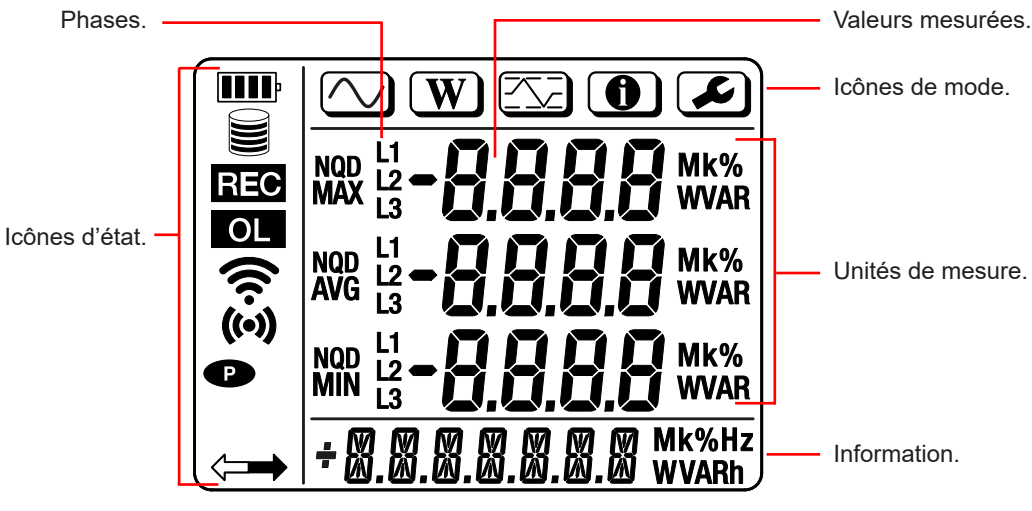

*Figure 7*

#### **2.8.1. ICÔNES D'ÉTAT**

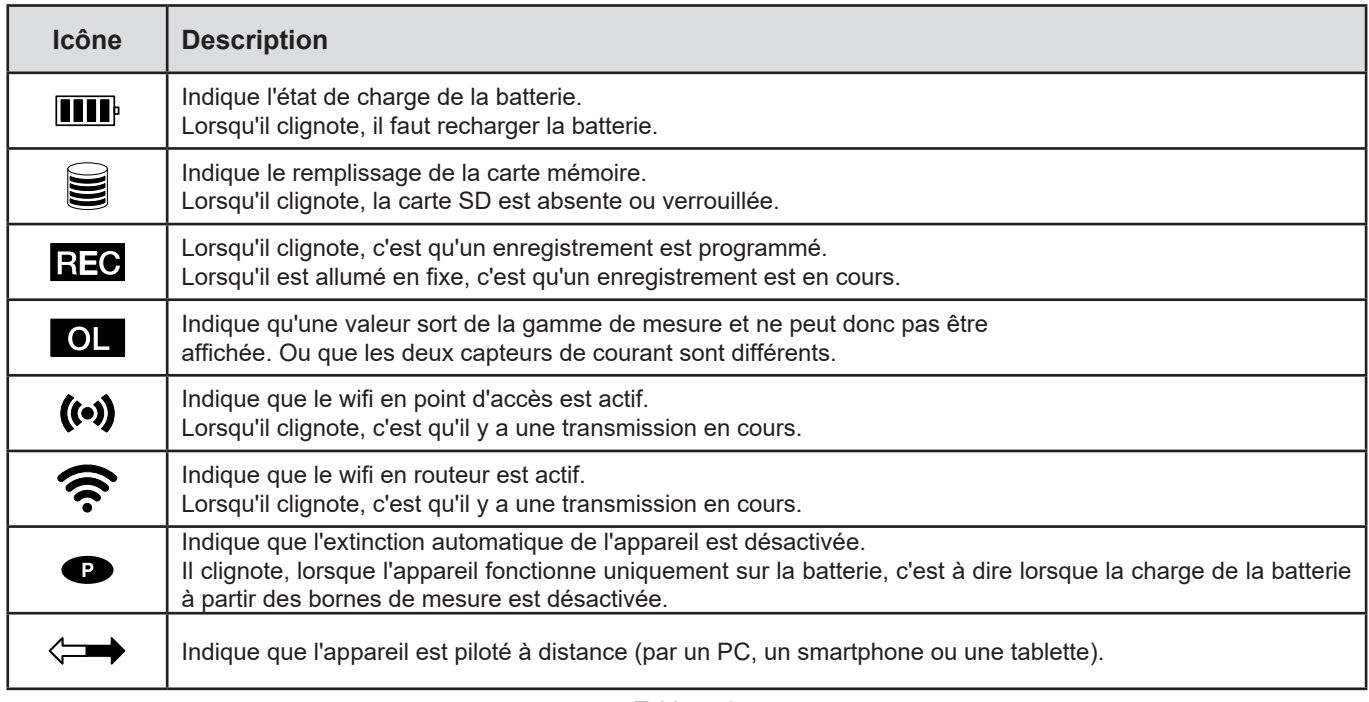

*Tableau 3*

#### **2.8.2. ICÔNES DE MODE**

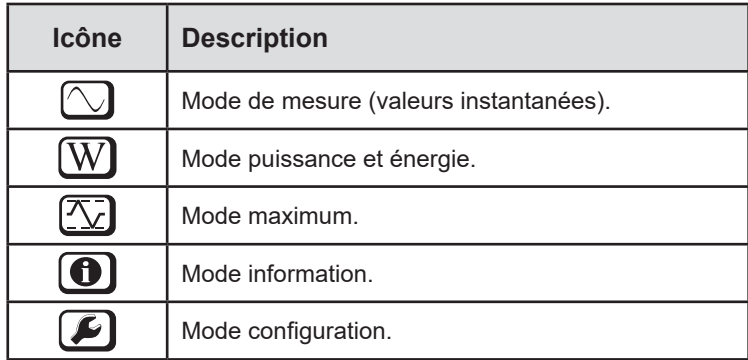

*Tableau 4*

### **2.9. CARTE MÉMOIRE**

 $\mathbf i$ 

Le PEL accepte des cartes SD, SDHC et SDXC formatées en FAT32, jusqu'à 32 Go de capacité. Une carte SDXC de 64 Go devra être formatée en 32 Go sur un PC.

Le PEL est livré avec une carte SD formatée. Si vous voulez installer une nouvelle carte SD :

- Ouvrez le capuchon en élastomère marqué **S**ibility (voir § 2.5).
- **■** Appuyez sur la carte SD qui est dans l'appareil puis retirez-la.

Ne retirez pas la carte SD s'il y a un enregistrement en cours.

- **■** Vérifiez que la nouvelle carte SD n'est pas verrouillée.
- **■** Il est préférable de formater la carte SD dans l'appareil à l'aide du logiciel Panneau de Commande PEL, sinon forma-tez-la à l'aide d'un PC.
- **■** Insérez la nouvelle carte et poussez-la à fond.
- **■** Replacez le capuchon élastomère de protection.

Le PEL doit être configuré avant tout enregistrement. Les différentes étapes de cette configuration sont :

- **■** Établir une liaison wifi avec le PC (pour utiliser le logiciel Panneau de Commande PEL voir § 5).
- Choisir le branchement selon le type réseau de distribution.
- **■** Brancher le ou les capteurs de courant.
- Définir le courant nominal primaire selon le capteur de courant utilisé.
- **■** Choisir la période d'agrégation.

Cette configuration s'effectue dans le mode Configuration (voir § 3.2) ou avec le logiciel Panneau de Commande PEL.

Afin d'éviter des modifications accidentelles, le PEL ne peut pas être configuré pendant un enregistrement ou s'il y a un enregistrement en attente.

### **3.1. MISE EN MARCHE ET ARRÊT DE L'APPAREIL**

#### **3.1.1. MISE EN MARCHE**

 $\mathbf i$ 

**■** Branchez le PEL sur le réseau entre les bornes **V1** et **N**, et il s'allumera automatiquement. Sinon, appuyez sur la touche **Marche/Arrêt** jusqu'à ce que l'appareil s'allume. Si l'instrument affiche **LOCK**, le bouton de sélection est verrouillé. Le panneau de commande PEL doit être utilisé pour déverrouiller l'instrument (voir § 5).

La batterie commence automatiquement à se recharger lorsque le PEL est branché sur une source de tension entre les bornes **V1** et **N**. L'autonomie de la batterie est d'environ une heure lorsqu'elle est complètement chargée. L'appareil peut ainsi continuer à fonctionner pendant de brèves coupures de courant.

#### **3.1.2. EXTINCTION AUTOMATIQUE**

Par défaut, l'appareil fonctionne en mode permanent (symbole  $\bullet$  s'affiché).

Lorsque l'appareil fonctionne sur batterie, vous pouvez choisir qu'il s'éteigne automatiquement au bout d'un temps sans activité sur le clavier et s'il n'y a pas d'enregistrement en cours. Ce temps sera défini dans Panneau de Commande PEL (voir § 5). Cela permet d'écono-miser la batterie.

#### **3.1.3. MISE HORS TENSION**

Vous ne pouvez pas éteindre le PEL tant qu'il est branché sur une source d'alimentation ou tant qu'un enregistrement est en cours ou en attente. Ce fonctionnement est une précaution destinée à éviter tout arrêt involontaire d'un enregistrement par l'utilisateur.

Pour éteindre le PEL :

- **■** Débranchez le PEL.
- **■** Appuyez sur la touche **Marche/Arrêt** jusqu'à ce que l'appareil s'éteigne.

#### **3.1.4. FONCTIONNEMENT SUR BATTERIE**

Dans certaines applications, comme des mesures sur des générateurs à faible sortance, l'alimentation de l'appareil sur le réseau peut perturber la mesure.

Pour le faire fonctionner uniquement sur la batterie, appuyez simultanément sur les  $\bigcap_{i\in I}$  of  $\bigcap$ touches Le symbole colignote. Utilisez la même combinaison de boutons pour revenir à l'alimentation depuis le réseau. Après avoir été éteint, l'instrument redémarrera en étant alimenté par la tension aux bornes.

### **3.2. CONFIGURATION DE L'APPAREIL**

Il est possible de configurer quelques fonctions principales directement sur l'appareil. Pour une configuration complète, utilisez le logiciel Panneau de Commande PEL (voir § 5) une fois la communication wifi établie.

Pour entrer dans le mode Configuration via l'appareil, appuyez sur les touches ◀ ou ▶ jusqu'à ce que le symbole soit sélectionné.

L'écran suivant s'affiche :

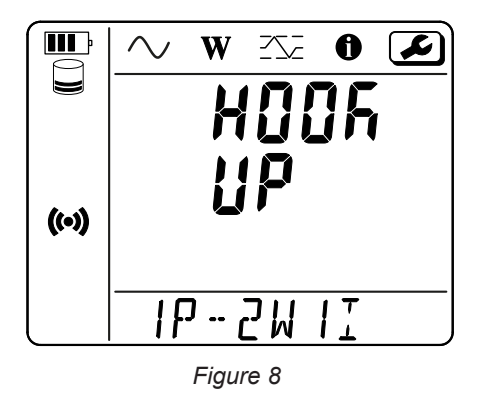

Si le PEL est déjà en cours de configuration via le logiciel Panneau de Commande PEL, il n'est pas possible d'entrer dans le mode Confi-guration sur l'appareil. Dans ce cas, lorsque l'on essaie de le configurer, l'appareil affiche **LOCK**.

#### **3.2.1. TYPE DE RÉSEAU**

Pour modifier le réseau, appuyez sur touche  $\leftarrow$ .

- **■** 1P-2W1I : Monophasé 2 fils avec un capteur de courant
- 1P-3W2I : Monophasé 3 fils (2 tensions en phase) avec deux capteurs de courant
- 2P-3W2I : Split-phase 3 fils (2 tensions en opposition de phase) avec deux capteurs de courant

#### **3.2.2. WIFI**

i

Appuyez sur la touche ▼ pour passer à l'écran suivant.

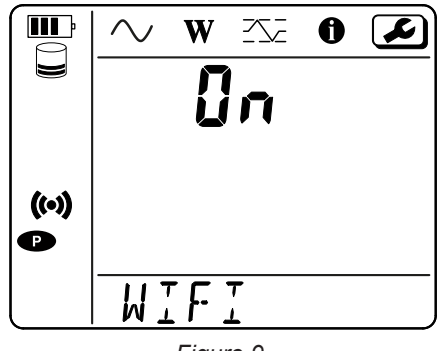

*Figure 9*

Pour que le wifi puisse fonctionner, la batterie doit être suffisamment chargée ( $\text{III}$ ) ou  $\text{III}$ ).

Appuyez sur la touche  $\longleftrightarrow$  pour activer ou désactiver le wifi. Si la batterie est trop faible, l'appareil le signale et l'activation est impossible.

#### **Pour établir une connexion wifi**

■ Activez le wifi.

i

Cette liaison vous permet de vous connecter avec votre PC puis à n'importe quel autre appareil comme un smartphone ou une tablette.

La procédure de connexion est détaillée ci-après.

#### **1) Procédure de connexion en Wi-Fi point d'accès**

La première connexion se fait obligatoire en mode wifi point d'accès.

- Appuyez sur la touche Sélection <del>○</del> une première fois. L'appareil affiche START REC. PUSH ENTER TO START RECORDING.
- Appuyez une deuxième fois sur la touche <del>●</del> et l'appareil affiche ( $\bullet$ ) WIFI ST. PUSH ENTER FOR WIFI ST, **◆ WIFI OFF. PUSH ENTER FOR WIFI OFF** ou **WIFI AP. PUSH ENTER FOR WIFI AP**.

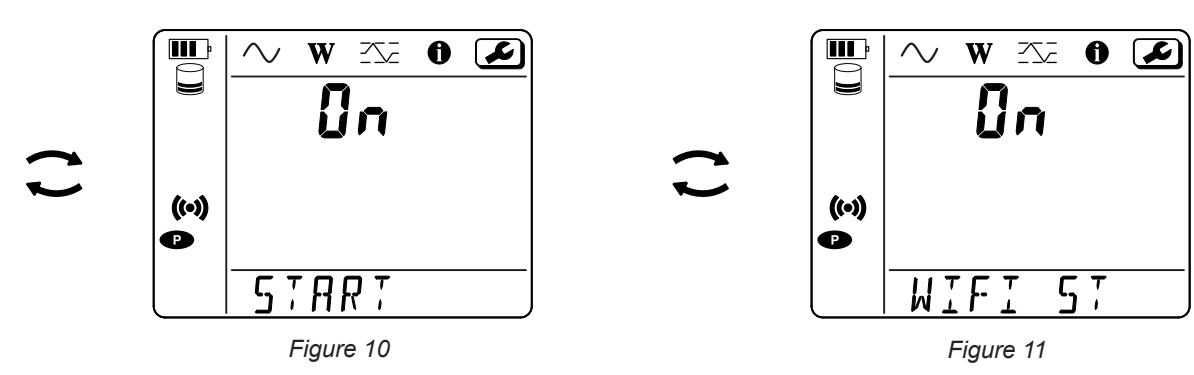

Modifiez avec la touche  $\longleftarrow$  pour avoir **(\*)** WIFI AP, L'adresse IP de votre appareil, indiquée dans le menu information, est 192.168.2.1 3041 UDP.

**■** Connectez votre PC au wifi de l'appareil. Dans la barre d'état de Windows, cliquez sur le symbole de connexion. Dans la liste, choisissez votre appareil.

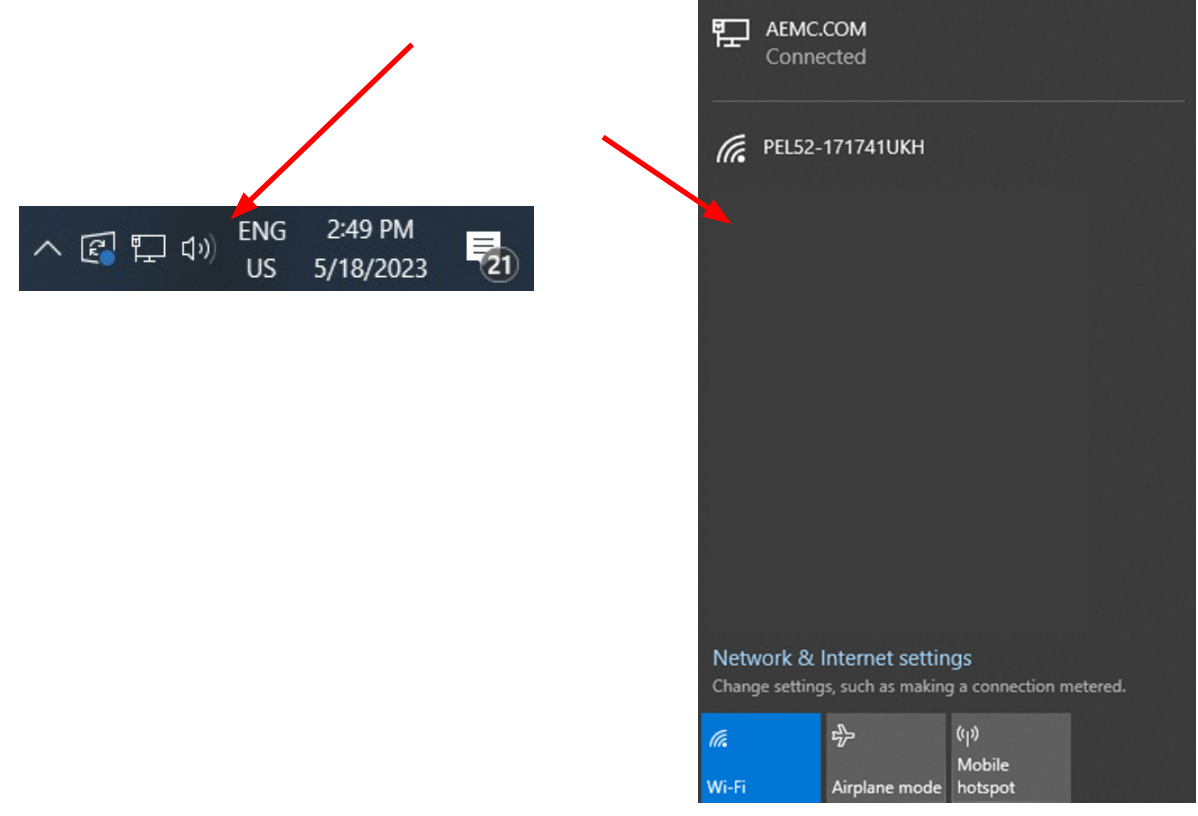

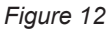

- Lancez le logiciel d'application Panneau de Commande PEL (voir §. 5).
- **■** Selectionner **Appareil**, **Ajouter un appareil**, **PEL 52**, en **Wi-Fi point d'accès**.

Cette connexion au logiciel Panneau de Commande PEL permet :

- **■** Configurer l'appareil,
- **■** Accéder aux mesures temps réel,
- **■** Télécharger les enregistrements,
- Changer le nom du SSID en point d'accès et le sécuriser avec un mot de passe,
- Saisir le SSID et le mot de passe d'un réseau wifi sur lequel l'appareil pourra se connecter,
- **■** Saisir le mot de passe du DataViewSync™ permettant un accès de l'appareil entre des réseaux privés distincts.

En cas de perte des identifiants et du mot de passe, vous pouvez revenir à la configuration usine (voir § 3.2.5)

#### **2) Procédure de connexion en Wi-Fi (suite)**

Une fois votre appareil connecté en Wi-Fi point d'accès, vous pouvez le connecter en wifi routeur. Cela vous permettra d'accéder à votre appareil à partir d'un smartphone ou d'une tablette, ou encore à partir d'un réseau DataViewSync™ au travers d'un réseau public ou privé.

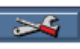

**Configuration de la connexion en Wi-Fi routeur ■** Dans Panneau de Commande PEL, allez dans le , onglet **Communication** pour entrer le nom du réseau (SSID)

menu configuration et le mot de passe dans le cadre **Connexion à un routeur Wi-Fi**, port 3041, protocole UDP. Le SSID est le nom du réseau sur lequel vous voulez vous connecter. Il peut s'agir du réseau de votre smatphone ou de votre tablette en mode point d'accès.

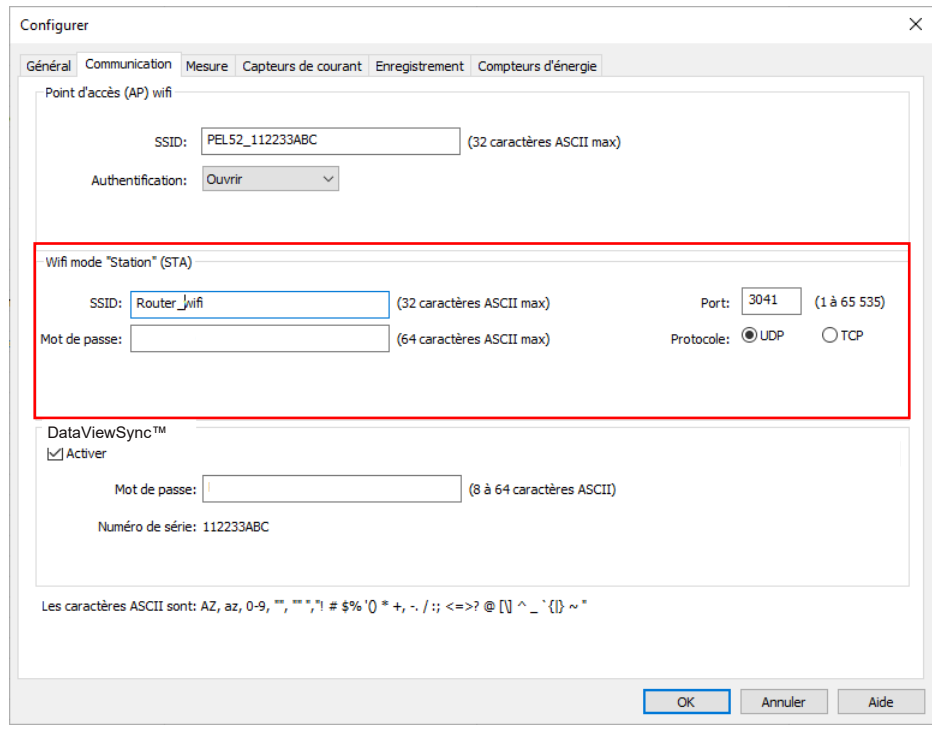

*Figure 13*

- Cliquez sur **OK** pour charger la configuration dans l'appareil.
- **■** Appuyez 2 fois sur la touche **Sélection** de l'appareil, puis 2 fois sur la touche pour passer en **WIFI ST**. Votre appareil se connecte à ce réseau wifi. Le connexion en wifi point d'accès est perdue.

Une fois le PEL connecté au réseau, vous pourrez trouver son adresse IP dans le mode information  $\bigcirc$ 

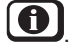

■ Dans Panneau de Commande PEL, modifiez la connexion **EXAN** en Ethernet (LAN ou Wi-Fi) et entrez l'adresse IP de votre appareil, port 3041, protocole UDP.

Vous pouvez ainsi connecter plusieurs PEL sur le même réseau.

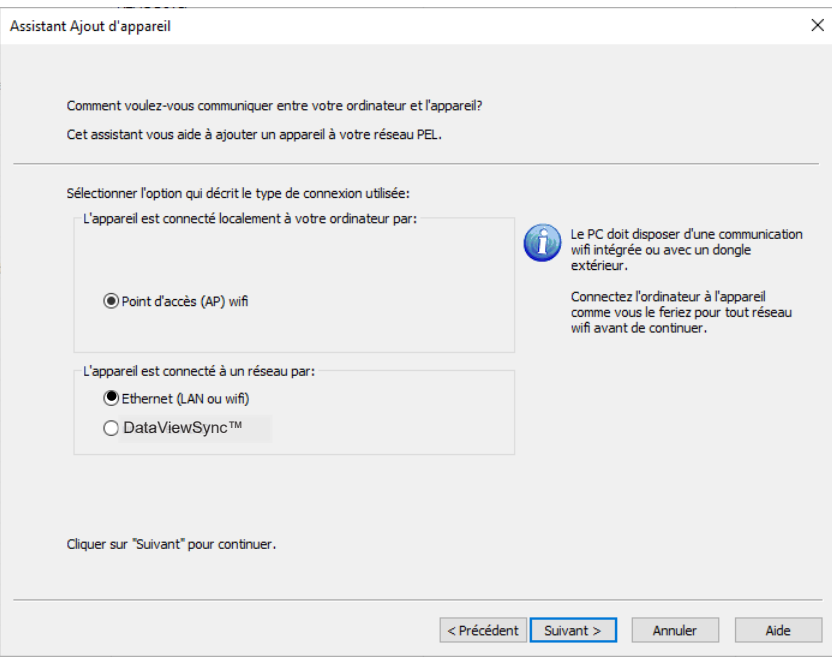

*Figure 14*

#### **Con iguration de la connexion au DataViewSync™**

- Pour connecter le PEL au DataViewSync™, il doit être en <sup>•</sup> WIFI ST et le réseau sur lequel il est connecté doit être avoir accès à Internet pour pouvoir accéder au DataViewSync™.
- Allez dans Panneau de Commande PEL, puis dans le menu configuration **, soutifying**, onglet **Communication**. Activez le DataViewSync™ et entrez le mot de passe qui servira à vous connecter ensuite.

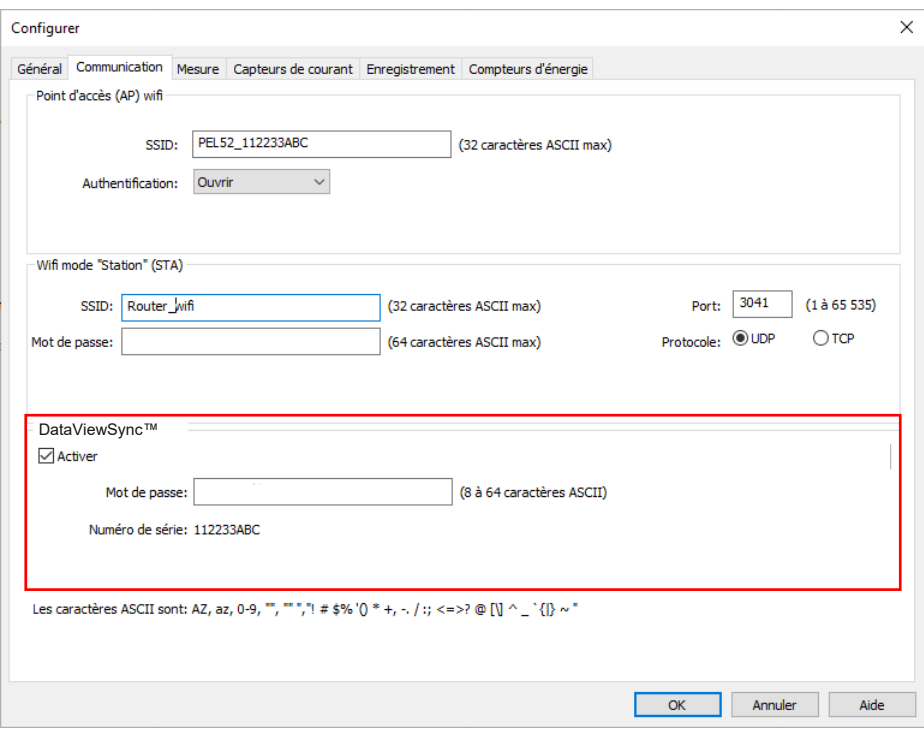

*Figure 15*

#### **3.2.3. COURANT NOMINAL PRIMAIRE**

Appuyez sur la touche ▼ pour passer à l'écran suivant.

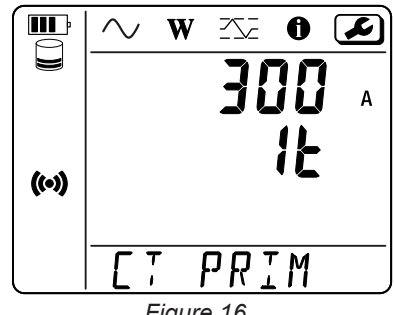

*Figure 16* 

Branchez le ou les capteurs de courant.

Le capteur de courant est automatiquement détecté par l'appareil. Pour le PEL 52, si deux capteurs de courant sont branchés, ils doivent être identiques.

Pour les capteurs AmpFlex pour choisir 300 ou 3000 A. ® ou MiniFlex®, appuyez sur la touche

Les courants nominaux des capteurs de courant sont les suivants :

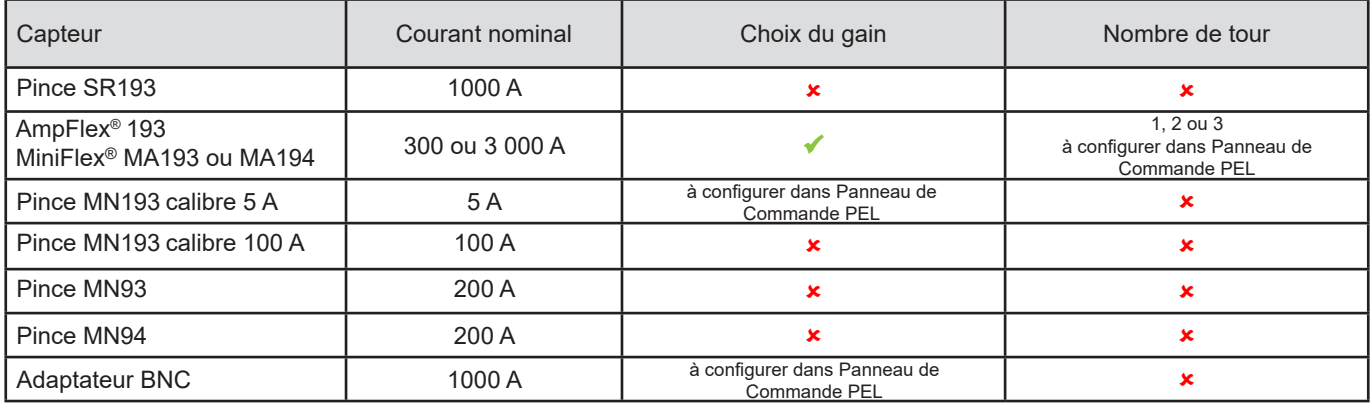

*Tableau 5*

#### **3.2.4. PÉRIODE D'AGRÉGATION**

Appuyez sur la touche ▼ pour passer à l'écran suivant.

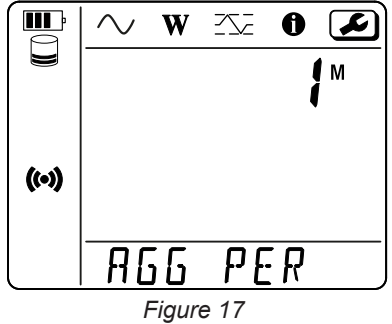

Pour modifier la période d'agrégation, sur la touche  $\leftarrow$  : 1, 2, 3, 4, 5 à 6, 10, 12, 15, 20, 30 ou 60 minutes.

#### **3.2.5. RESET**

Appuyez sur la touche ▼ pour passer à l'écran suivant.

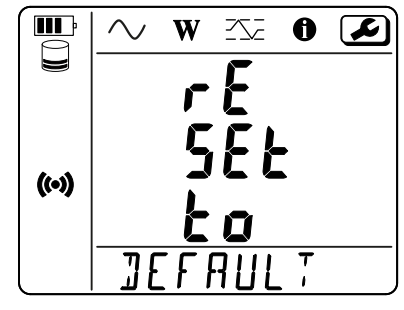

*Figure 18*

Pour remettre l'appareil dans la configuration de wifi par défaut (wifi direct, suppression du mot de passe), appuyez sur la touche  $\leftarrow$ . L'appareil demande une confirmation avant d'effectuer le reset. Appuyez sur la touche  $\leftarrow$  pour valider et sur n'importe quelle autre touche pour abandonner.

### **3.3. INTERFACE UTILISATEUR DISTANTE**

L'interface utilisateur distante se fait à partir d'un PC, d'une tablette ou d'un smartphone. Elle permet de consulter les informations de l'appareil.

- Activez le witi sur le PEL. L'interface utilisateur distante peut fonctionner avec une liaison wifi point d'accès **(⊙)** ou une liaison wifi routeur  $\widehat{\mathbb{R}}$  mais pas avec liaison DataViewSync™.
- Sur un PC, connectez-vous comme indiqué au § 3.2.2. Sur une tablette ou un smartphone, faites un partage de connexion en wifi.
- **■** Dans un navigateur Internet, entrez http://adresse\_IP\_appareil. Pour une liaison wifi point d'accès ((•), http://192.168.2.1 Pour une liaison wifi routeur  $\widehat{\mathcal{P}}$ , cette adresse est indiquée dans le menu information (voir § 3.4).

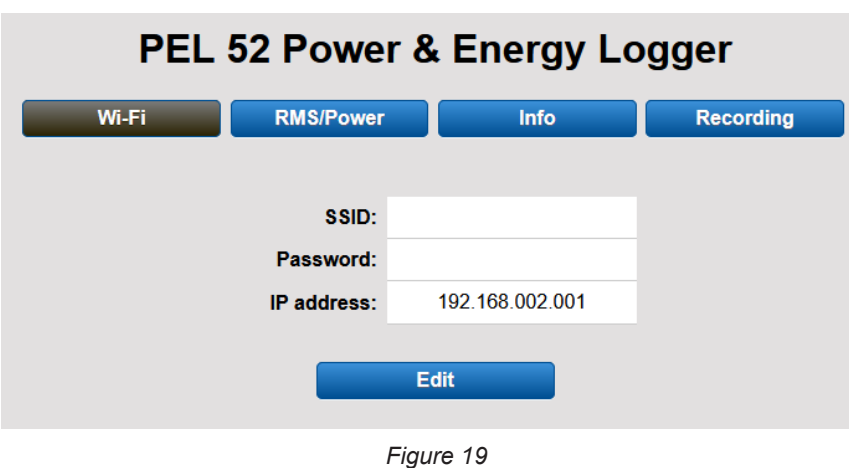

Vous obtenez alors l'écran suivant :

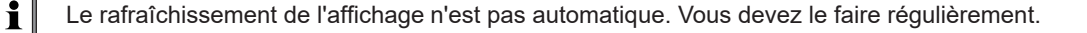

Sur le deuxième onglet, vous pouvez consulter les mesures :

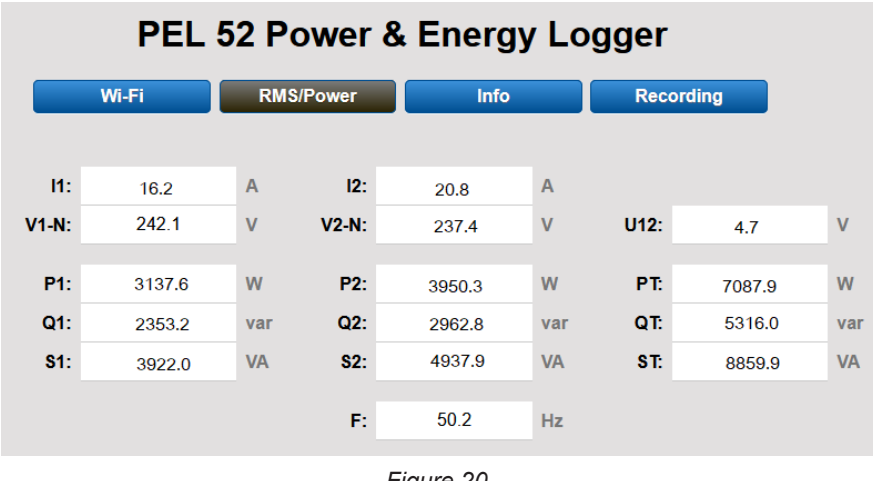

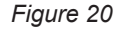

Sur le troisième onglet, vous pouvez consulter les informations de l'appareil :

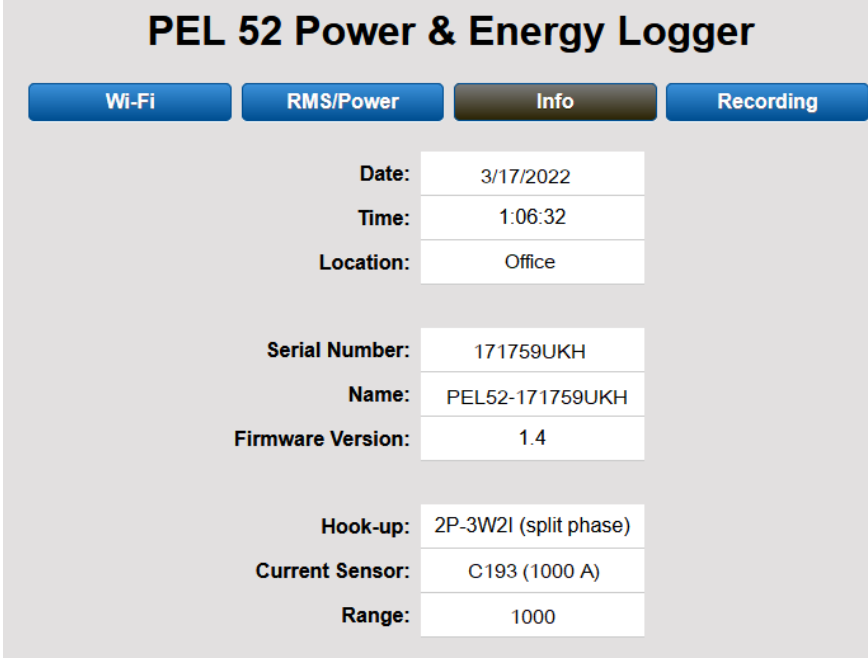

*Figure 21*

Sur le quatrième onglet, vous pouvez consulter les informations concernant l'enregistrement en cours ou le dernier enregistrement effectué.

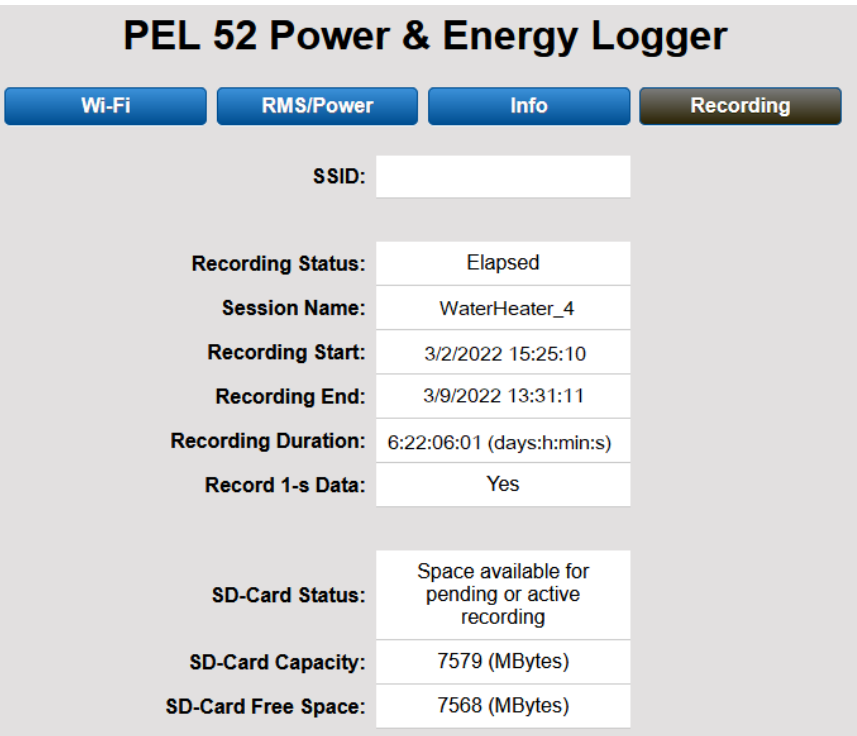

*Figure 22*

### **3.4. INFORMATION**

Pour entrer dans le mode Information, appuyez sur la touche ◀ ou ▶ jusqu'à ce que le symbole  $\bigcirc$  soit sélectionné.

À l'aide des touches ▲ et ▼, faites défiler les informations de l'appareil :

**■** Type de réseau

▼

▼

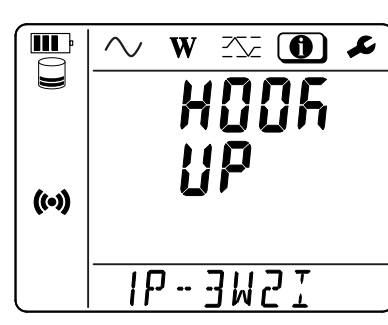

**■** Courant nominal primaire et nombre de tour : 1t, 2t ou 3t (à définir via Panneau de Commande PEL pour les capteurs de courant de type Flex)

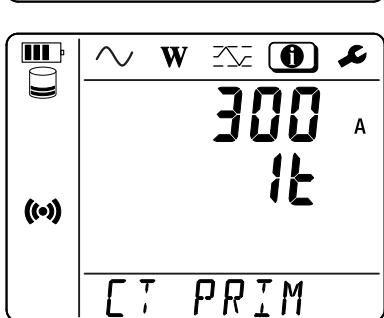

- **■** Pince SR193 : 1000 A
- **■** AmpFlex® ou MiniFlex® : 300 ou 3 000 A.
- **■** Pince MN193 calibre 5 A : 5 A modifiable
- **■** Pince MN193 calibre 100 A : 100 A
- **■** Pince MN93 : 200 A
- **■** Pince MN94 : 200 A
- **■** Adaptateur BNC: 1000 A modifiable

**■** Période d'agrégation

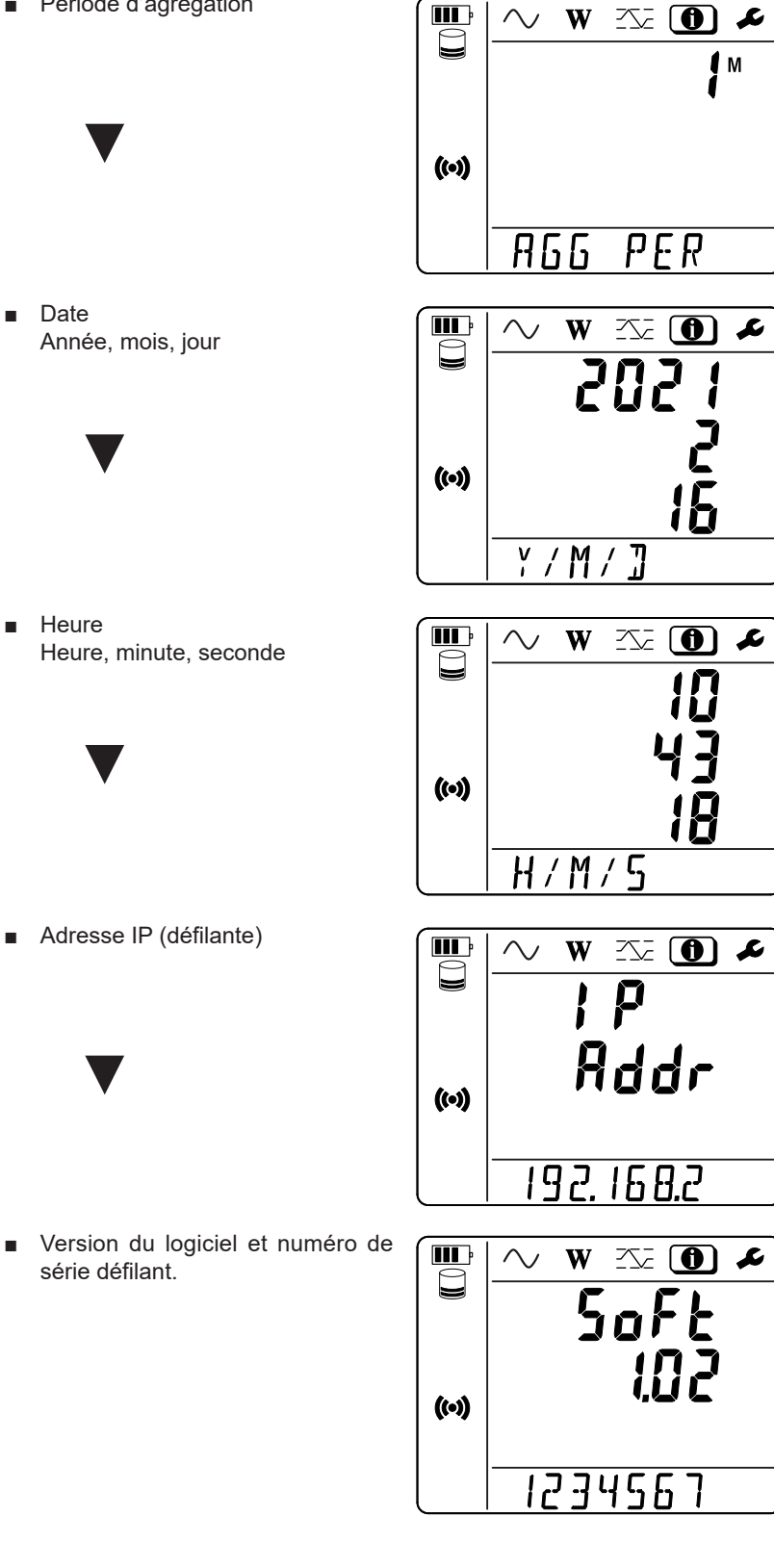

**21**

# **4. UTILISATION**

Une fois l'appareil configuré, vous pouvez l'utiliser.

### **4.1. RÉSEAUX DE DISTRIBUTION ET BRANCHEMENTS DU PEL**

Bancher les capteurs de courant et les cordons de mesure de tension sur votre installation en fonction du type de réseau de distribution.

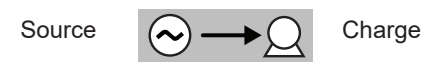

Vérifiez toujours que la flèche du capteur de courant est dirigée vers la charge. Ainsi l'angle de phase sera correct pour les mesures de puissance et les autres mesures dépendant de la phase. Sinon, le logiciel Panneau de Commande PEL permet d'inverser la phase d'un capteur de courant sous certaines conditions.

#### **4.1.1. MONOPHASÉ 2 FILS : 1P-2W1I**

 $\mathbf i$ 

Pour les mesures de monophasé 2 fils :

- **■** Branchez le cordon de mesure N sur le conducteur du neutre
- Branchez le cordon de mesure V1 sur le conducteur de la phase L1.
- Branchez le capteur de courant l1 sur le conducteur de la phase L1.

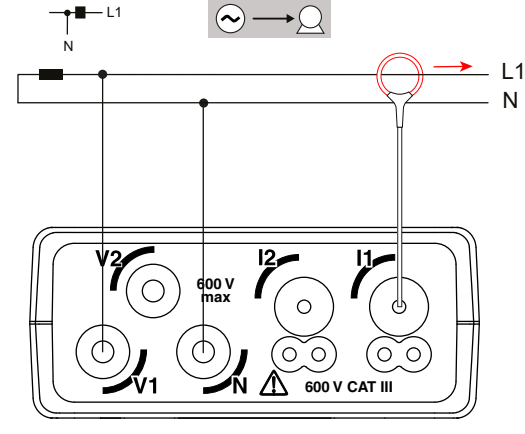

*Figure 23*

#### **4.1.2. MONOPHASÉ 3 FILS 2 COURANTS: 1P-3W2I**

Pour les mesures de monophasé 3 fils avec 2 capteurs de courant :

- Branchez le cordon de mesure N sur le conducteur du neutre.
- Branchez le cordon de mesure V1 sur le conducteur de la phase L1-I1.
- Branchez le cordon de mesure V2 sur le conducteur de la phase L1-I2.
- Branchez le capteur de courant l1 sur le conducteur de la phase L1.
- Branchez le capteur de courant <sup>12</sup> sur le conducteur de la phase L2.

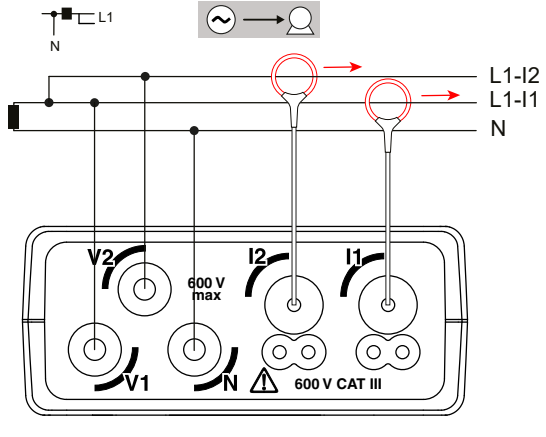

*Figure 24*

#### **4.1.3. SPLIT-PHASE 3 FILS (SPLIT-PHASE) À PARTIR D'UN TRANSFORMATEUR À PRISE MÉDIANE) : 2P-3W2I**

Pour les mesures de split-phase à 3 fils avec 2 capteurs de courant :

- **■** Branchez le cordon de mesure N sur le conducteur du neutre
- Branchez le cordon de mesure V1 sur le conducteur de la phase L1.
- Branchez le cordon de mesure V2 sur le conducteur de la phase L2.
- Branchez le capteur de courant l1 sur le conducteur de la phase L1.
- Branchez le capteur de courant I2 sur le conducteur de la phase L2.

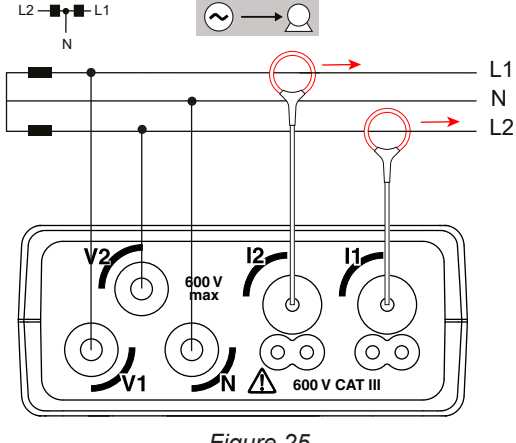

*Figure 25*

### **4.2. ENREGISTREMENT**

Pour démarrer un enregistrement :

- **■** Vérifiez qu'il y a bien une carte SD (non verrouillée et disposant de suffisamment de place) dans le PEL.
- **■** Appuyez sur la touche **Sélection** une première fois. L'appareil affiche **START**. S'il affiche **INSERT SD CARD** c'est qu'il n'y a pas de carte SD dans l'appareil. S'il affiche **SD CARD WRITE PROTECT**, c'est qu'elle est verrouillée. Dans ces deux cas, les enregistrements ne peuvent pas se faire.
- Validez avec la touche **↓ Le symbole REC** clignote.

Pour arrêter l'enregistrement, procédez exactement de la même manière. Le symbole **REC** disparaît. Il est possible de gérer les

enregistrements à partir de Panneau de Commande PEL (voir § 5).

En enregistrement, la configuration de l'appareil n'est pas modifiable. Pour activer ou désactiver le wifi, appuyez deux fois sur la touche **Sélection**  $\Omega$ , puis sur la touche ← pour choisir le **WIFI AP (** $\Omega$ **)**, le WIFI ST<sup></sup> a ou pas de wifi.

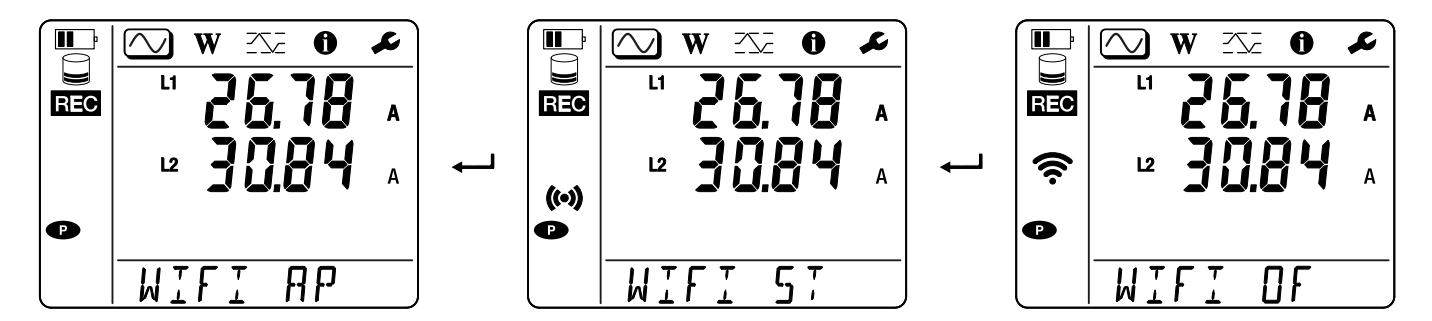

### **4.3. MODES D'AFFICHAGE DES VALEURS MESURÉES**

Le PEL possède 3 modes d'affichage de mesure, **(N), <b>W**) et **(X)**, représentés par les icônes en haut de l'afficheur. Pour passer d'un mode à l'autre, utilisez les touches ◄ ou ►.

Les affichages sont accessibles dès que le PEL est allumé mais les valeurs sont à zéro. Dès qu'il y a une présence de tension ou de courant sur les entrées, les valeurs se mettent à jour.

### **4.3.1. MODE DE MESURE**

Ce mode permet d'afficher les valeurs instantanées : tension (V), courant (I), puissance active (P), puissance réactive (Q), puissance apparente (S), fréquence (f), facteur de puissance (PF), déphasage (φ).

L'affichage dépend du réseau configuré. Appuyez sur la touche ▼ pour passer d'un écran au suivant.

#### **Monophasé 2 fils (1P-2W1I)**

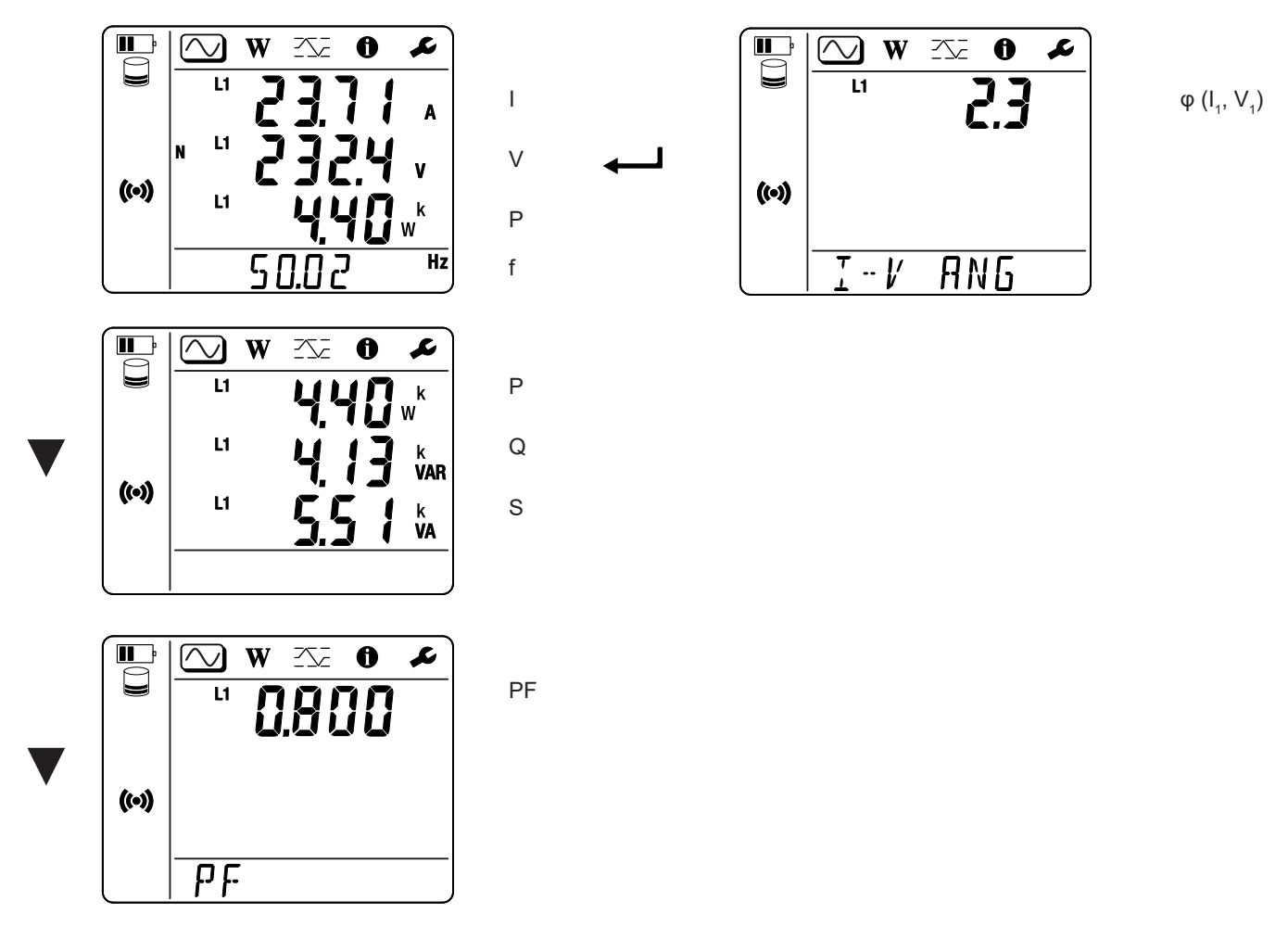

Si le capteur de courant n'est pas détecté, toutes les grandeurs qui dépendent du courant (courant, angle, puissances, PF) ne sont pas définies (affichage de - - - - ).

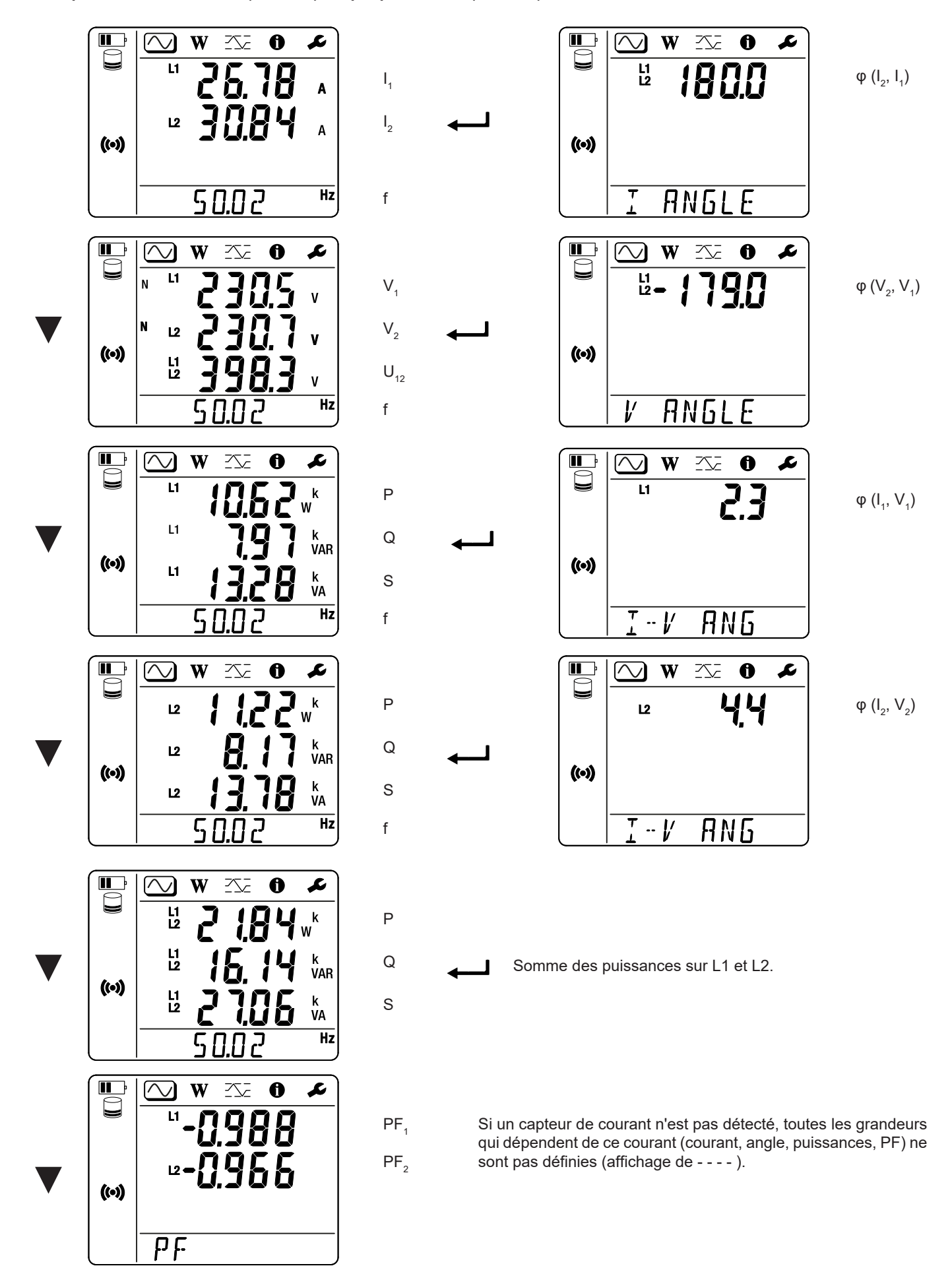

## **4.3.2. MODE ÉNERGIE**

Ce mode permet d'afficher l'énergie : énergie active (Wh), énergie réactive (varh), énergie apparente (VAh).

Les énergies affichées sont les énergies totales, de la source ou de la charge. L'énergie dépend de la durée.

Appuyez sur la touche ▼ pour passer d'un écran au suivant. Vous ferez défiler successivement :

- **■** Ep+ : Énergie active totale consommée (par la charge) en Wh
- **■** Ep- : Énergie active totale fournie (par la source) en Wh
- **■** Eq1 : Énergie réactive consommée (par la charge) dans le quadrant inductif (quadrant 1) en varh.
- Eq2 : Énergie réactive fournie (par la source) dans le quadrant capacitif (quadrant 2) en varh.
- Eq3 : Énergie réactive fournie (par la source) dans le quadrant inductif (quadrant 3) en varh.<br>■ Eq4 : Énergie réactive consommée (par la charge) dans le quadrant capacitif (quadrant 4) er
- **■** Eq4 : Énergie réactive consommée (par la charge) dans le quadrant capacitif (quadrant 4) en varh.
- **■** Es+ : Énergie apparente totale consommée (par la charge) en VAh
- **■** Es- : Énergie apparente totale fournie (par la source) en VAh

L'appareil n'affiche pas le symbole "h". Et donc vous verrez "W" pour "Wh".

### **4.3.3. MODE MAXIMUM**

Ce mode permet d'afficher les valeurs maximales : valeurs agrégées maximales des mesures et de l'énergie.

Selon l'option sélectionnée dans le Panneau de Commande PEL, il peut s'agir des valeurs agrégées maximales pour l'enregistrement en cours ou des valeurs agrégées maximales du dernier enregistrement, ou des valeurs agrégées maximales depuis la dernière remise à zéro.

#### **Monophasé 2 ils (1P-2W1I)**

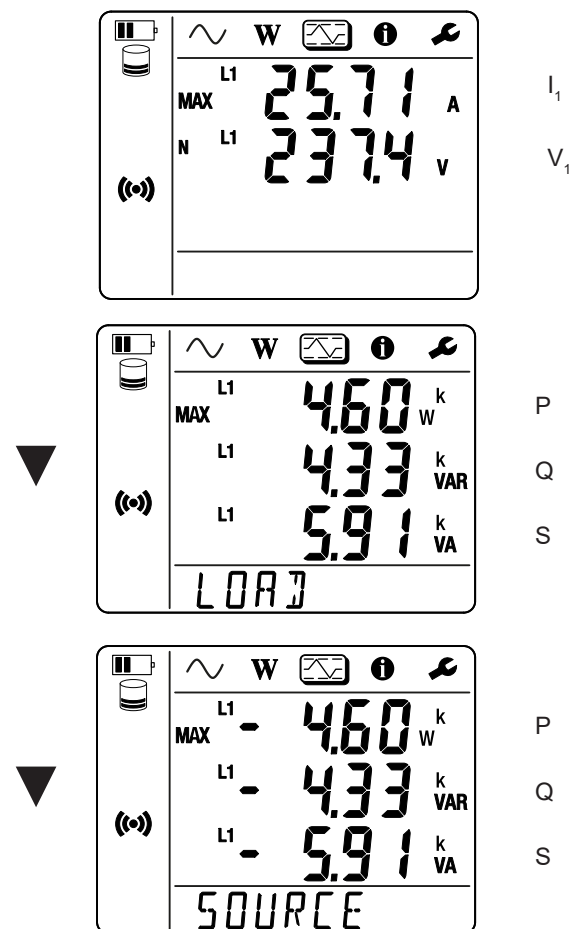

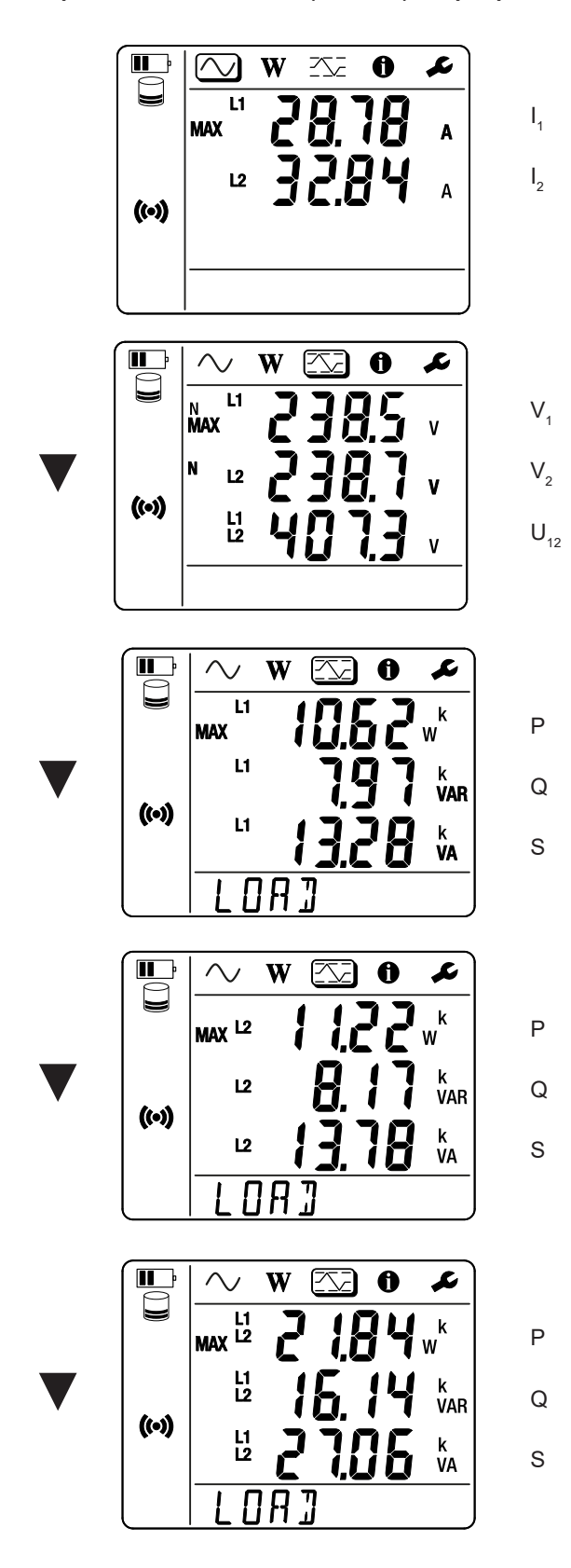

Somme des puissances sur la charge sur L1 et L2.

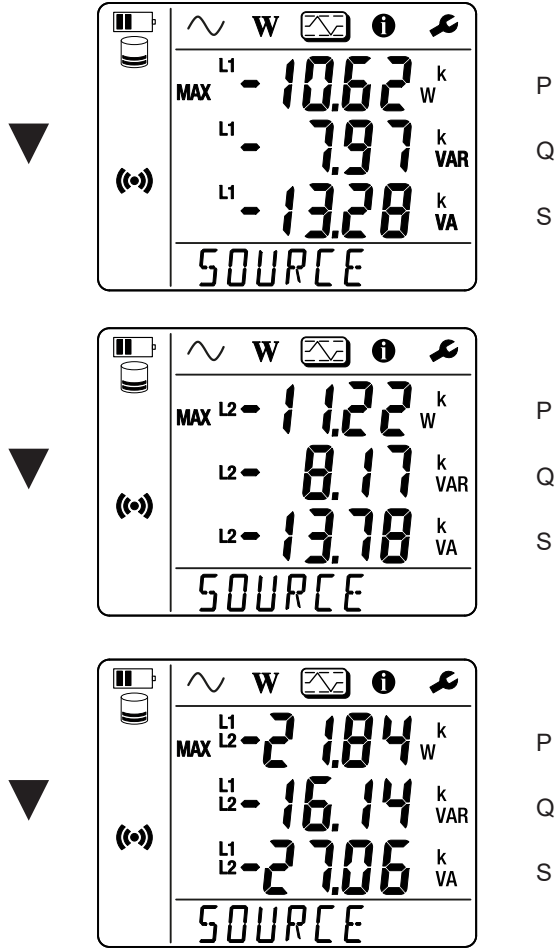

Q

Somme des puissances sur la source sur L1 et L2.

### **5.1. FONCTIONNALITÉS**

Le logiciel Panneau de Commande PEL permet de :

- **■** Connecter l'appareil au PC par wifi.
- Configurer l'appareil : donner un nom à l'appareil, choisir la durée d'extinction automatique, choisir le rafraîchissement des valeurs maximales, bloquer la touche **Sélection** de l'appareil, empêcher la charge de la batterie sur la mesure, mettre un mot de passe sur la configuration de l'appareil, régler la date et l'heure, formater la carte SD, etc.
- Configurer la communication entre l'appareil, le PC et le réseau.
- Configurer la mesure : choisir le réseau de distribution.
- Configurer les capteurs de courant : le rapport de transformation et le nombre de tours s'il y a lieu.
- Configurer les enregistrements : choisir leurs noms, leur durée, leur date de début et de fin, la période d'agrégation.
- **■** Remettre à zéro les compteurs d'énergie.

Le PEL transfert permet aussi d'ouvrir les enregistrements, de les télécharger sur le PC, de les exporter vers un tableur, de voir les courbes correspondantes, de créer des rapports et de les imprimer.

Il permet aussi de mettre le logiciel interne de l'appareil à jour lorsqu'une nouvelle mise à jour est disponible.

### **5.2. INSTALLATION DE PANNEAU DE COMMANDE PEL**

**1.** Téléchargez la dernière version de Panneau de Commande PEL sur notre site web.

#### www.aemc.com

Allez dans la rubrique **Support** puis faites une recherche sur **Panneau de Commande PEL** Téléchargez le logiciel sur votre PC. Lancez **setup.exe**. Puis suivez les instructions d'installation.

Vous devez disposer des droits administrateur sur votre PC pour installer le logiciel Panneau de Commande PEL.

**2.** Un message d'avertissement similaire à celui ci-dessous apparaît. Cliquez sur **OK**. Il n'y a pas de liaison USB sur les PEL 52, donc ne tenez pas compte de ce message automatique qui sert pour les autres appareils de la gamme PEL.

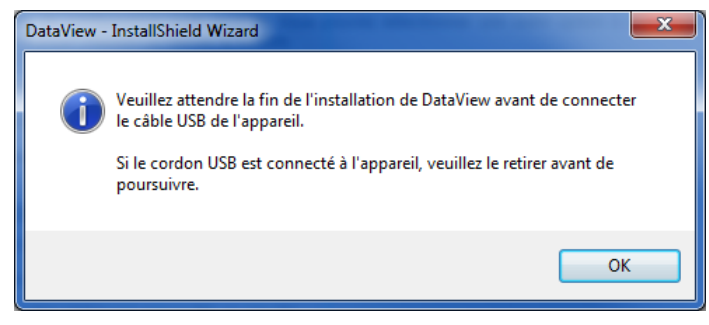

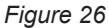

 $\mathbf i$ 

L'installation des pilotes peut prendre un peu de temps. Windows peut même indiquer que le programme ne répond plus, alors qu'il fonctionne tout de même. Attendez que ce soit terminé.

**3.** Lorsque l'installation des pilotes est terminée, la boîte de dialogue **Installation réussie** s'affiche. Cliquez sur **OK**.

- **4.** La fenêtre **Install Shield Wizard terminé** s'affiche ensuite. Cliquez sur **Terminer**.
- **5.** Si nécessaire, redémarrez l'ordinateur.

Un raccourci a été ajouté à votre bureau **de la partie de la partie de la partie de la partie de la partie de**<br>
Il period de la partie Dataview.

Vous pouvez maintenant ouvrir Panneau de Commande PEL et connecter votre

PEL à l'ordinateur.

 $\sqrt{1}$ 

Pour des informations contextuelles sur l'utilisation de Panneau de Commande PEL, reportez-vous à l'aide du logiciel.

### **6.1. CONDITIONS DE RÉFÉRENCE**

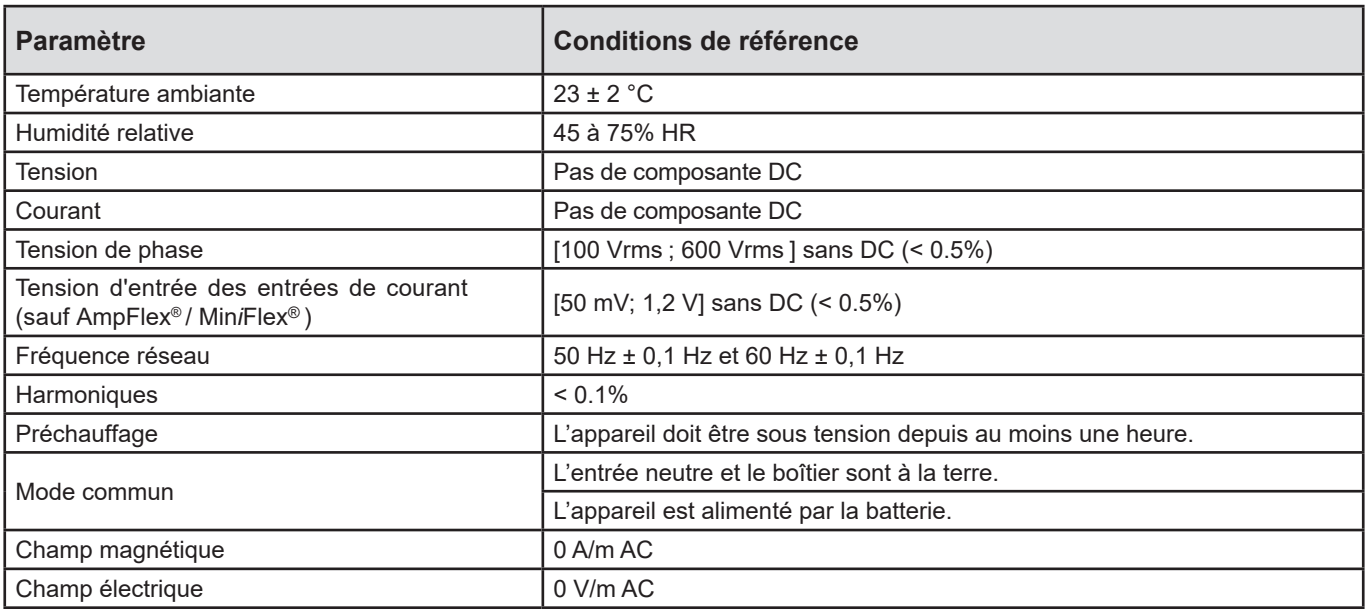

*Tableau 6*

### **6.2. CARACTÉRISTIQUES ÉLECTRIQUES**

Les incertitudes sont exprimées en % de la lecture (R) et un offset :  $\pm$  (a % R + b)

#### **6.2.1. ENTRÉES DE TENSION**

i

**Plage de fonctionnement** jusqu'à 600 Vrms pour les tensions phase-neutre et 1 200 Vrms pour les tensions phase-phase de 45 à 65 Hz.

Les tensions phase-neutre inférieures à 2 V et les tensions de phase-phase inférieures 3,4 V sont mises à zéro.

**Impédance d'entrée** 903 kΩ lorsque l'appareil fonctionne sur batterie. Lorsque l'appareil est alimenté par la tension sur les bornes, l'impédance sur L1 est dynamique et la source de courant doit pouvoir délivrer jusqu'à 100 mA à 100 V et 500 mA à 600 V.

**Surcharge permanente** 660 V.

Au-delà de 690 V, l'appareil affiche le symbole **OL**.

#### **6.2.2. ENTRÉES DE COURANT**

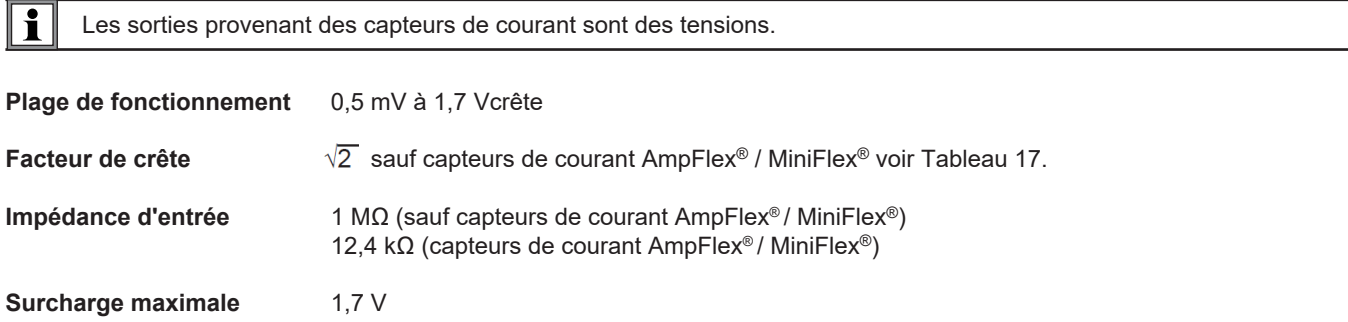

#### **6.2.3. INCERTITUDE INTRINSÈQUE (HORS CAPTEURS DE COURANT)**

Avec :

- **■** R : valeur affichée.
- **■** I nom : courant nominal du capteur courant pour une sortie de 1 V, voir Tableau 16 et Tableau 17 .
- P<sub>nom</sub> et S<sub>nom</sub>:puissances active et apparente pour V = 230 V, I = Inom et PF = 1.
- Q<sub>nom</sub> : puissance réactive pour V = 230 V, I = Inom et sin φ = 0,5.

#### **6.2.3.1. Spécifications du PEL**

I<sub>nom</sub> voir Tableau 16 et Tableau 17.

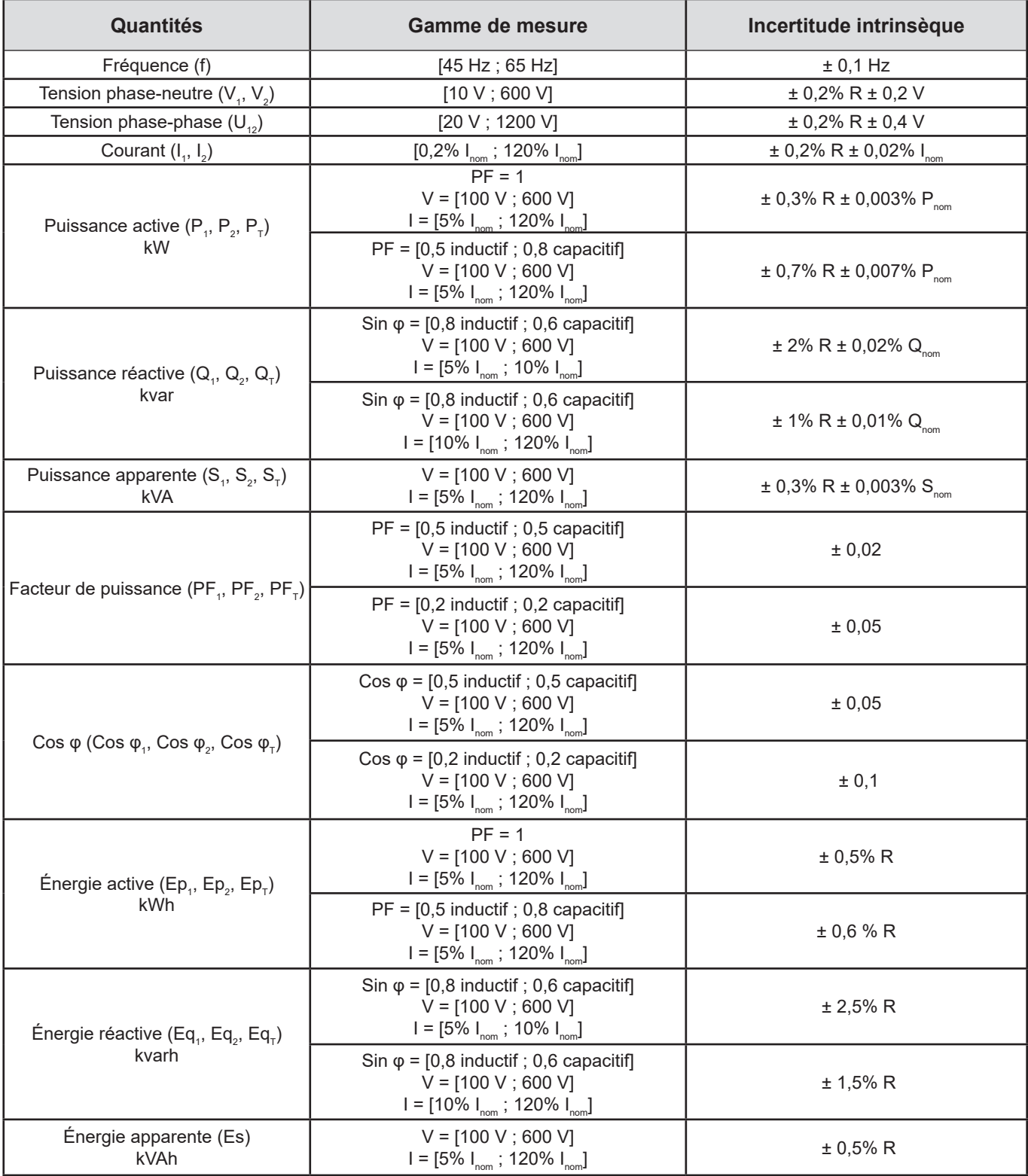

*Tableau 7*

#### **6.2.4. CAPTEURS DE COURANT**

#### **6.2.4.1. Précautions d'utilisation**

 $\mathbf i$ 

Reportez-vous à la fiche de sécurité fournie ou à la notice de fonctionnement téléchargeable.

Les pinces ampèremétriques et les capteurs de courant flexibles servent à mesurer le courant circulant dans un câble sans ouvrir le circuit. Ils isolent également l'utilisateur des tensions dangereuses présentes sur le circuit.

Le choix du capteur de courant à utiliser dépend du courant à mesurer et du diamètre des câbles. Lorsque vous installez des capteurs de courant, dirigez la flèche qui se trouve sur le capteur vers la charge.

Quand un capteur de courant n'est pas branché, l'appareil affiche - - - -.

#### **6.2.4.2. Caractéristiques**

Les gammes de mesure sont celles des capteurs de courant. Parfois, elles peuvent différer des plages mesurables par le PEL.

#### **a) MiniFlex® MA193**

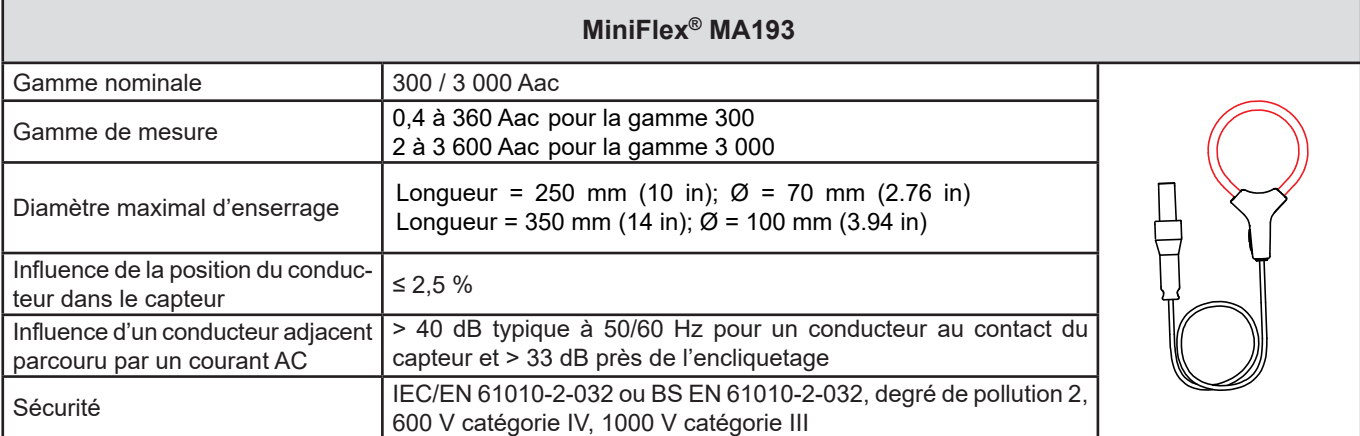

*Tableau 8*

#### **b) MiniFlex® MA194**

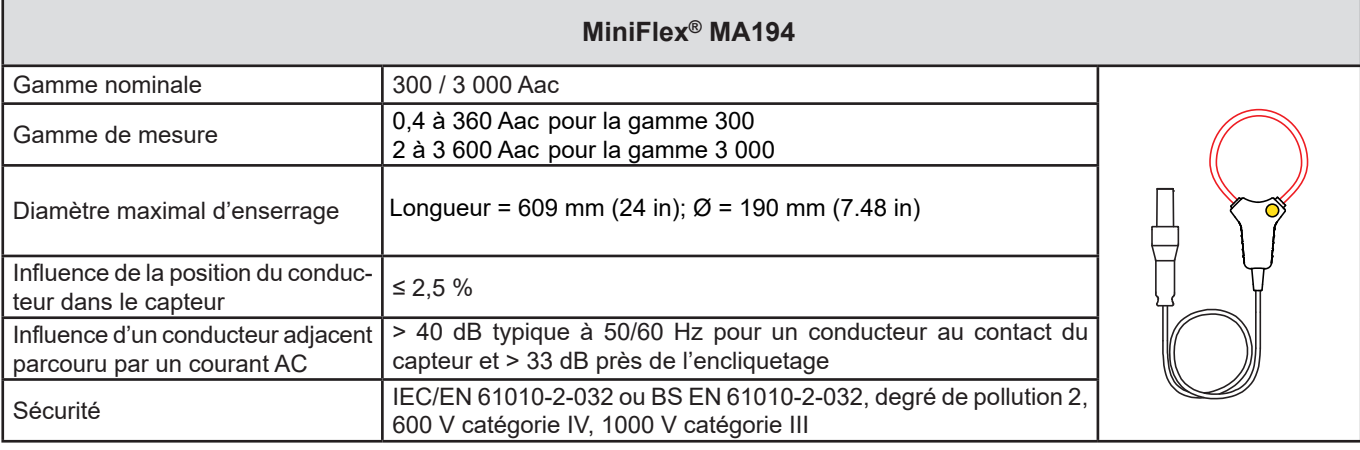

*Tableau 9*

**Remarque :** Les courants < 0,5 A pour la gamme 300 A et < 1 A pour la gamme 3 000 A sont mis à zéro.

#### **c) AmpFlex® 193**

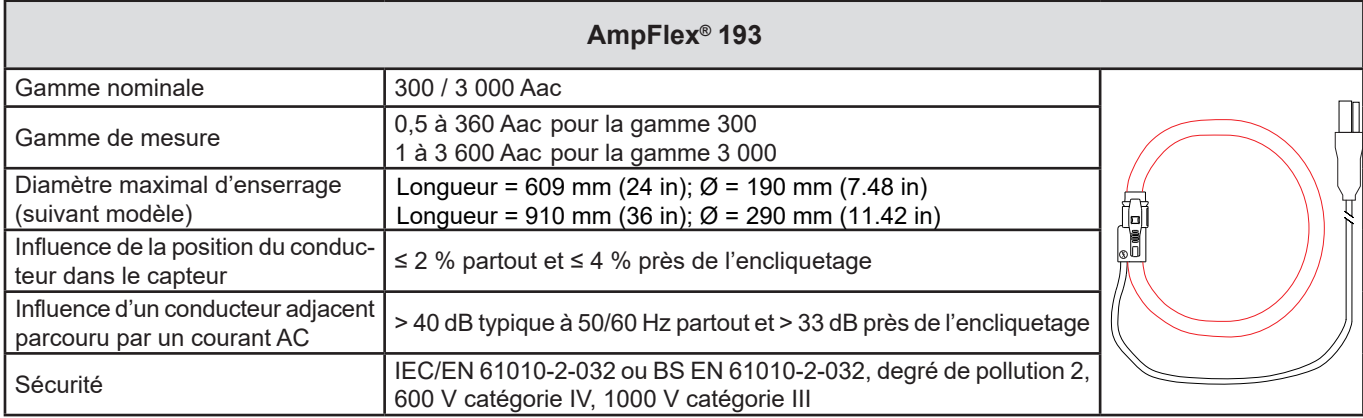

*Tableau 10*

**Remarque :** Les courants < 0,5 A pour la gamme 300 A et < 1 A pour la gamme 3 000 A sont mis à zéro.

#### **d) Pince SR193**

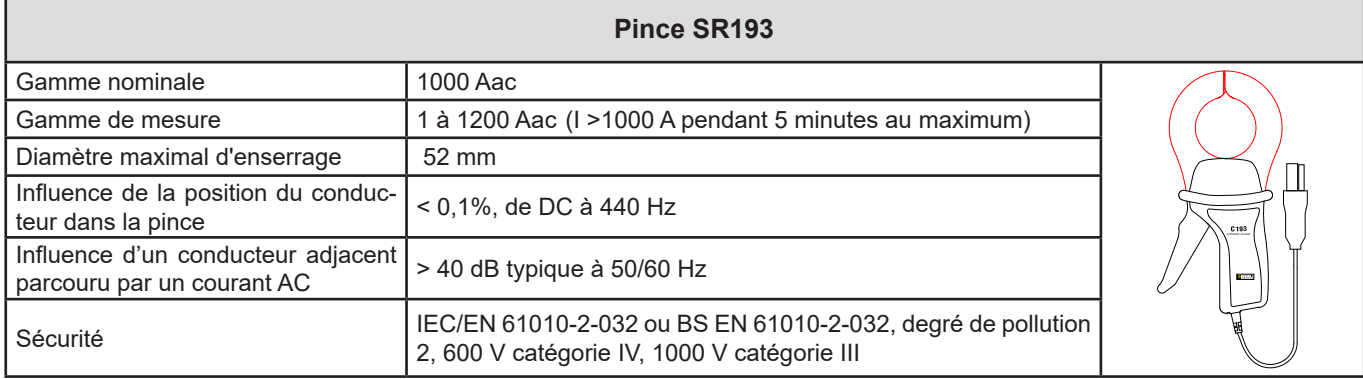

*Tableau 11*

**Remarque** : Les courants < 1 A sont mis à zéro.

#### **e) Pince MN93**

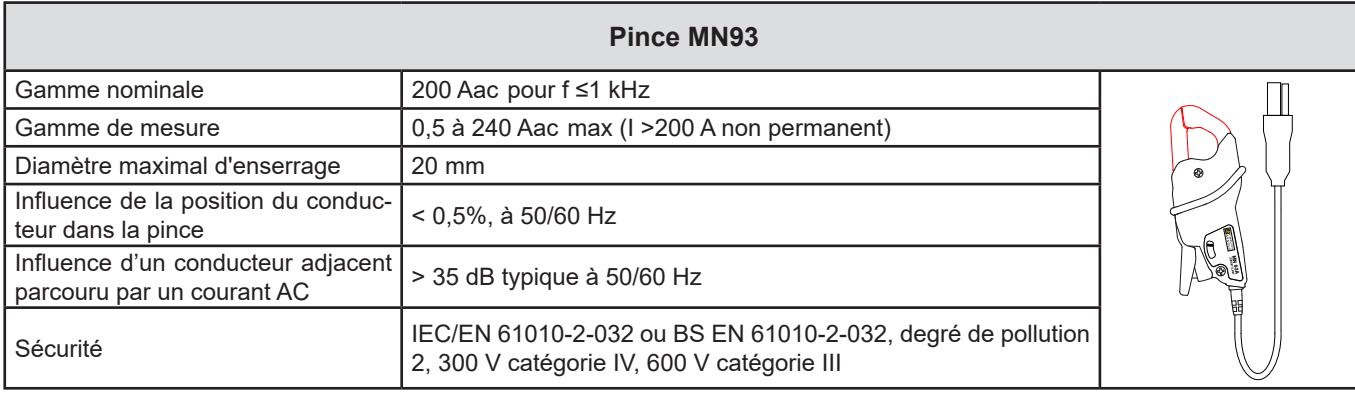

*Tableau 12*

**Remarque** : Les courants < 0,5 A sont mis à zéro.

#### **f) Pince MN193**

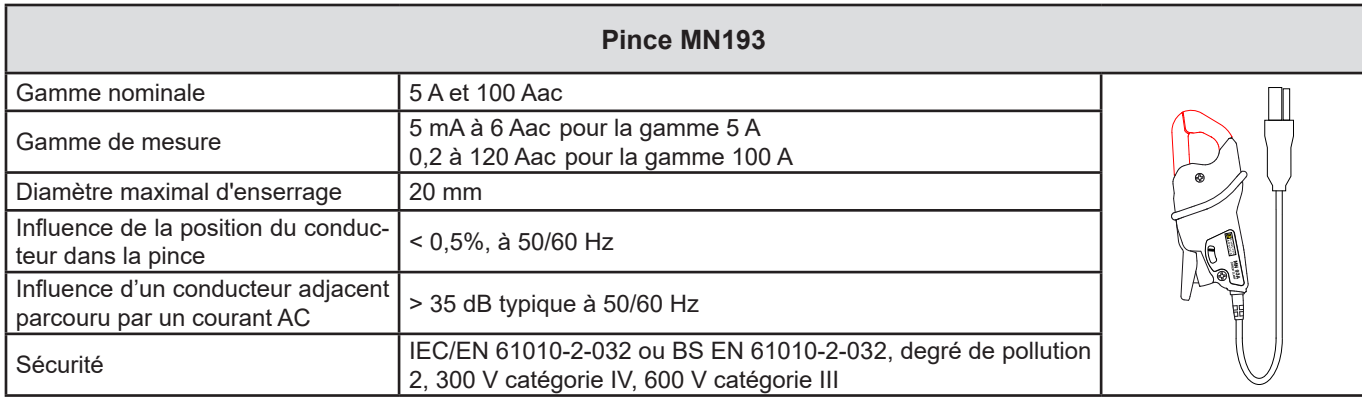

*Tableau 13*

La gamme 5 A des pinces MN193 est adaptée pour les mesures de courants secondaires de transformateurs de courant.

**Remarque :** Les courants < 5 mA pour la gamme 5 A et < 200 mA pour la gamme 100 A sont mis à zéro.

#### **g) Pince MN94**

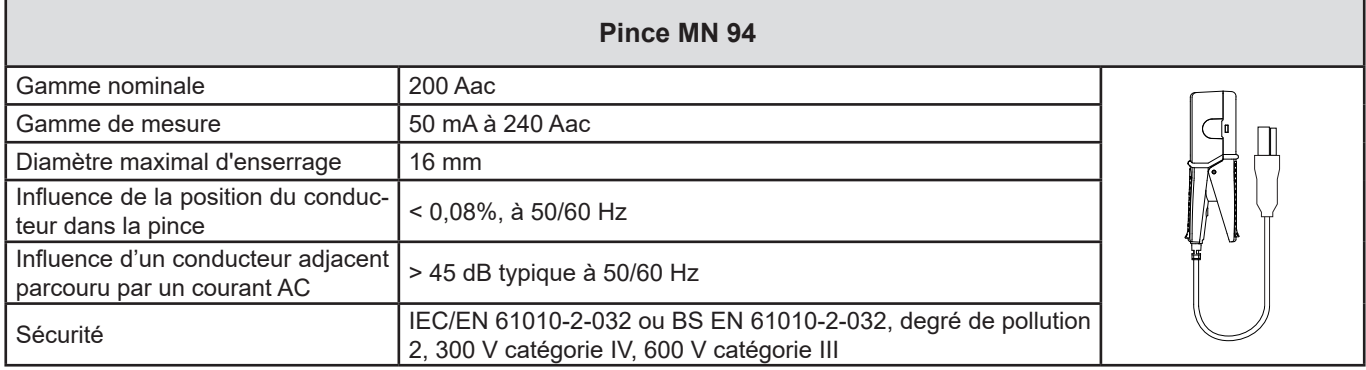

*Tableau 14*

**Remarque :** Les courants < 50 mA sont mis à zéro.

#### **h) Seuils des capteurs de courant**

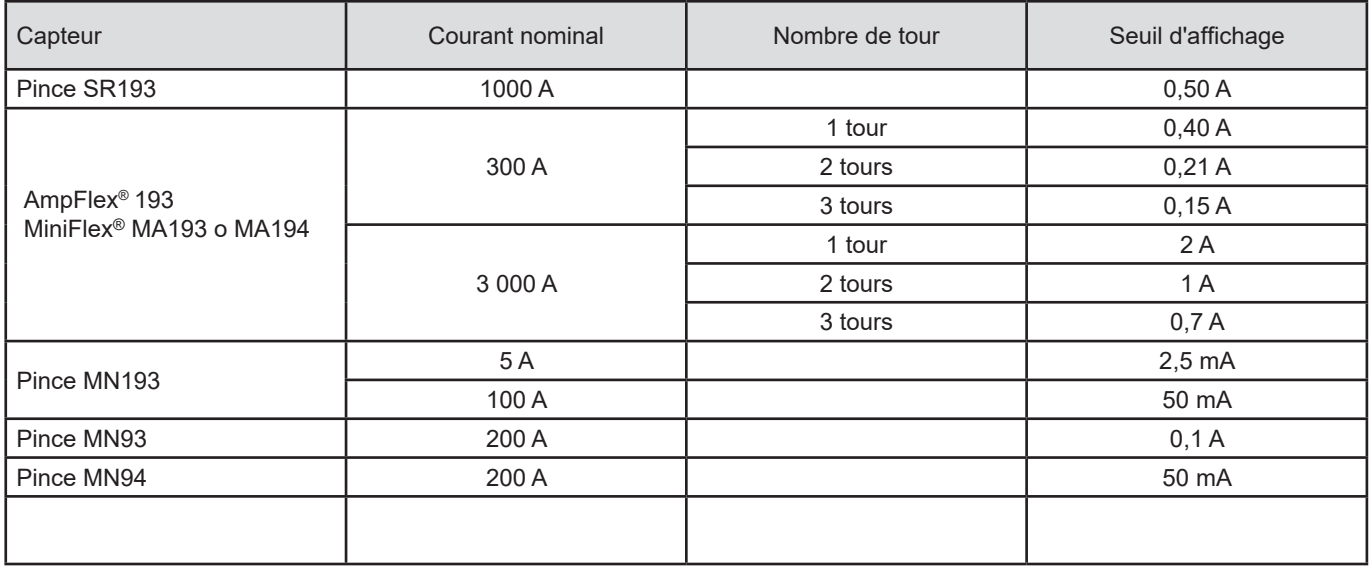

*Tableau 15*

Les incertitudes intrinsèques des mesures du courant et de la phase doivent être ajoutées aux incertitudes intrinsèques de  $|\mathbf{i}|$ l'appareil pour la grandeur concernée : puissance, énergies, facteurs de puissance, etc.

Les caractéristiques suivantes sont données pour les conditions de référence des capteurs de courant.

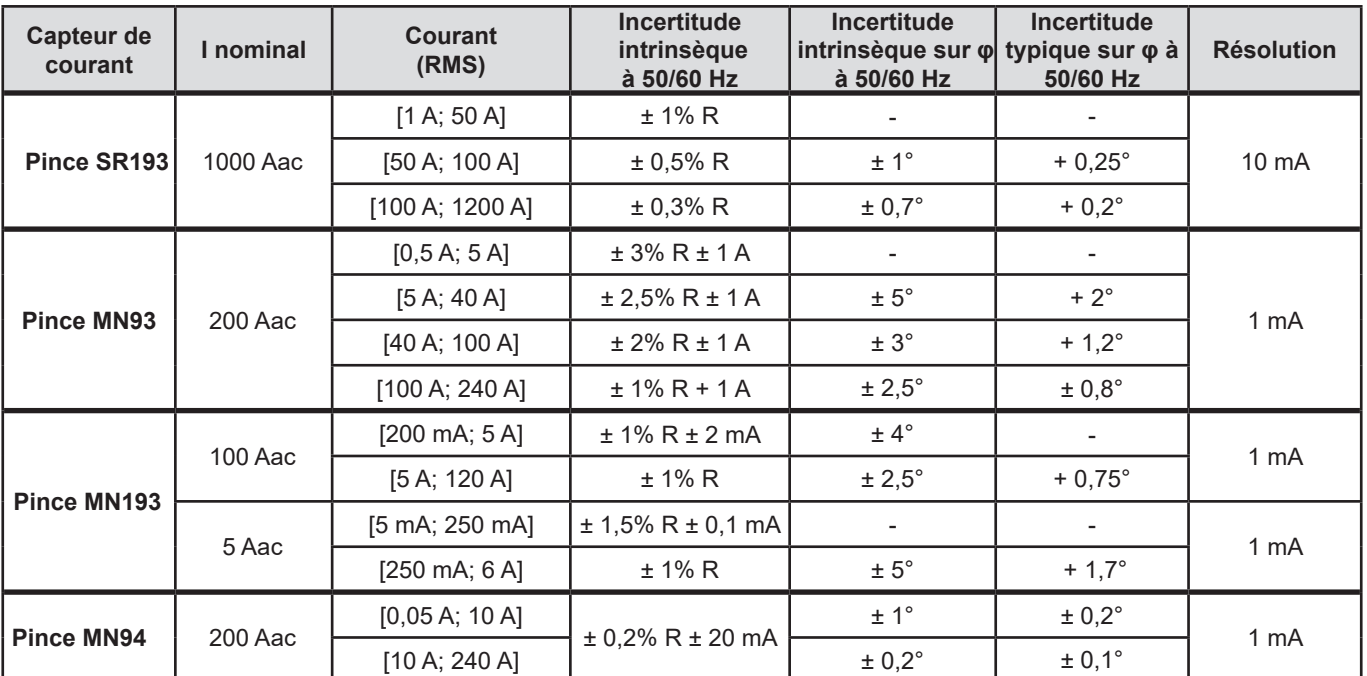

#### **Caractéristiques des capteurs de courant qui ont une sortie de 1 V à Inom**

*Tableau 16*

#### **Caractéristiques des AmpFlex® et des MiniFlex®**

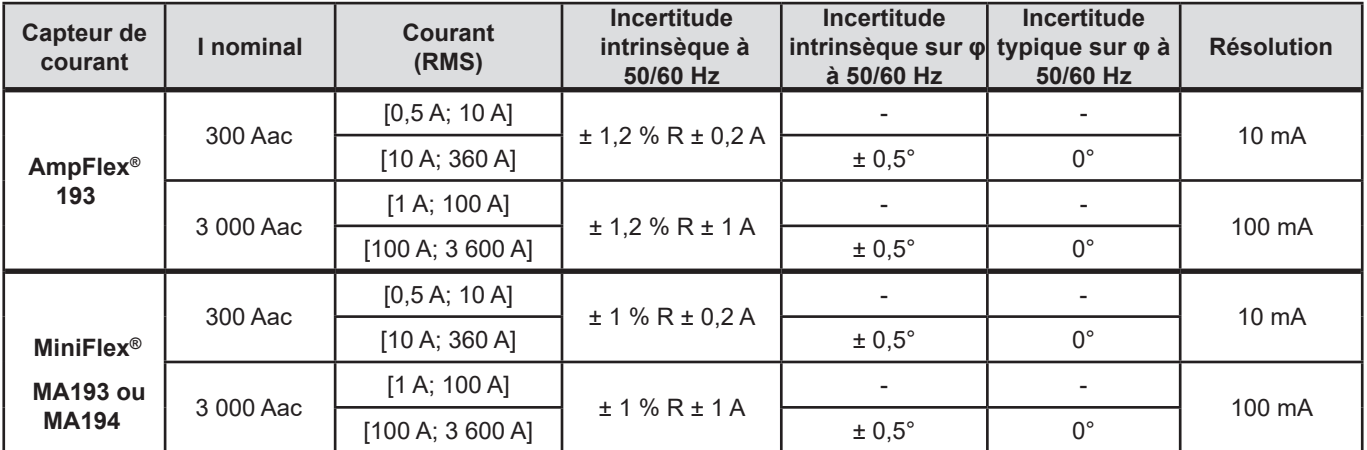

*Tableau 17*

Facteur de crête :

**■** 2,8 à 360 A sur le calibre 300 A.

**■** 1,7 à 3 600 A sur le calibre 3 000 A.

#### **Limitation des AmpFlex® et des MiniFlex®**

Comme pour tous les capteurs de Rogowski, la tension de sortie des AmpFlex® et des MiniFlex® est proportionnelle à la fréquence. Un courant élevé à fréquence élevée peut saturer l'entrée courant des appareils.

Pour éviter la saturation, il faut respecter la condition suivante :

$$
\sum_{n=1}^{n=\infty} [n. l_n] < l_{\text{nom}}
$$

Avec  $I_{\text{nom}}$  la gamme du capteur de courant

n le rang de l'harmonique

 $\boldsymbol{\mathsf{I}}_{_{\sf n}}$  la valeur du courant pour l'harmonique de rang n

Par exemple, la gamme de courant d'entrée d'un gradateur doit être 5 fois inférieur à la gamme de courant sélectionnée de l'appareil.

Cette exigence ne tient pas en compte de la limitation de la bande passante de l'appareil, qui peut conduire à d'autres erreurs.

### **6.3. VARIATION DANS LE DOMAINE D'UTILISATION**

#### **6.3.1. GÉNÉRAL**

Dérive de l'horloge interne : ± 5 ppm/an à 25 ± 3°C

#### **6.3.2. TEMPÉRATURE**

 $\mathsf{V}_{\scriptscriptstyle{1}}$ ,  $\mathsf{V}_{\scriptscriptstyle{2}}$  : 50 ppm/°C typique I<sub>,</sub>, I<sub>2</sub> : 150 ppm/°C typique, pour 5% I $_{\sf nom}$  < I < 120% I $_{\sf nom}$ Horloge interne : 10 ppm/°C

#### **6.3.3. HUMIDITÉ**

Domaine d'influence : 30 à 75 %HR / 85%HR à 23°C hors condensation  $\mathsf{V}_{\scriptscriptstyle{1}}$ ,  $\mathsf{V}_{\scriptscriptstyle{2}}$  : ± 0,05 % typique  $I_1$ ,  $I_2$  (1%  $I_{nom}$  ≤ I ≤ 10%  $I_{nom}$ ) : 0,1% typique  $(10\% \text{ J}_{\text{nom}} < 1 \le 120\% \text{ J}_{\text{nom}}): 0.05\%$  typique

#### **6.3.4. COMPOSANTE CONTINUE**

Domaine d'influence : ± 100 Vdc Grandeurs influencées : V $_{\textrm{\tiny{1}}}$ , V $_{\textrm{\tiny{2}}}$ Réjection : > 60 dB

#### **6.3.5. FRÉQUENCE**

Domaine d'influence : 45 Hz à 65 Hz, - 60° ≤ φ ≤ +60° Grandeurs influencées : V<sub>1</sub>, V<sub>2</sub>, I<sub>1</sub>, I<sub>2</sub>, P<sub>1</sub>, P<sub>2</sub> Influence : 0,1 %/Hz

#### **6.3.6. BANDE PASSANTE**

Domaine d'influence : 100 Hz à 5 kHz (harmoniques) Présence du fondamental à 50/60 Hz (THD = 50%) V $_{\rm_1}$ , V $_{\rm_2}$  : 0,5% @ 2,1 kHz / -3 dB @ 5 kHz I<sub>,</sub>, I<sub>2</sub> (entrée directe) : 0,5% @ 1,75 kHz / -3 dB @ 5 kHz  $P_1$ ,  $P_2$  : 0,5% @ 1,25 kHz / -3 dB

#### **6.3.7. SIGNAUX PERTURBÉS**

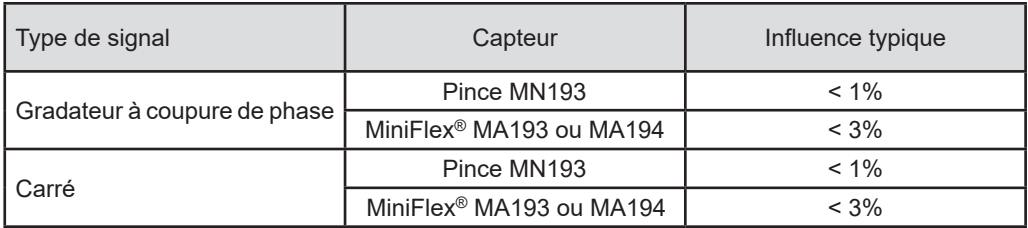

La bande passante des signaux suivant est de 6 kHz, 5%  $I_{\text{nom}}$  < I ≤ 50%  $I_{\text{nom}}$ .

Les ponts redresseur ont une forme d'onde qui n'est pas prise en charge par les PEL 52.

### **6.4. ALIMENTATION**

#### **Alimentation secteur (entre les bornes V1 et N)**

- **■** Plage de fonctionnement : 100 V 600 V Une tension DC de 100 V ou plus empêchera le fonctionnement de l'alimentation secteur.
- **■** Puissance : 3 à 5 W en fonction de la tension d'entrée.
- **■** Courant : à 100 Vac, 100 mAcrête et 17 mArms . Courant d'appel : 1,9 Acrête à 600 Vac, 500 mAcrête et 0,026 mArms . Courant d'appel : 5,3 Acrête

#### **Batterie**

i

- **■** 2 éléments rechargeables NiMH de type AAA 750 mAh
- **■** Masse de la batterie : 25 g environ.
- Durée de vie : au moins 500 cycles de charge / décharge ou 2 ans
- **■** Temps de charge : 5 h environ
- **■** Température de recharge : 10 à 40 °C
- Autonomie avec le wifi actif : 1h au minimum, 3h en typique

Lorsque l'appareil est hors tension, l'horloge en temps réel est conservée pendant plus de 20 jours.

### **6.5. CARACTÉRISTIQUES D'ENVIRONNEMENT**

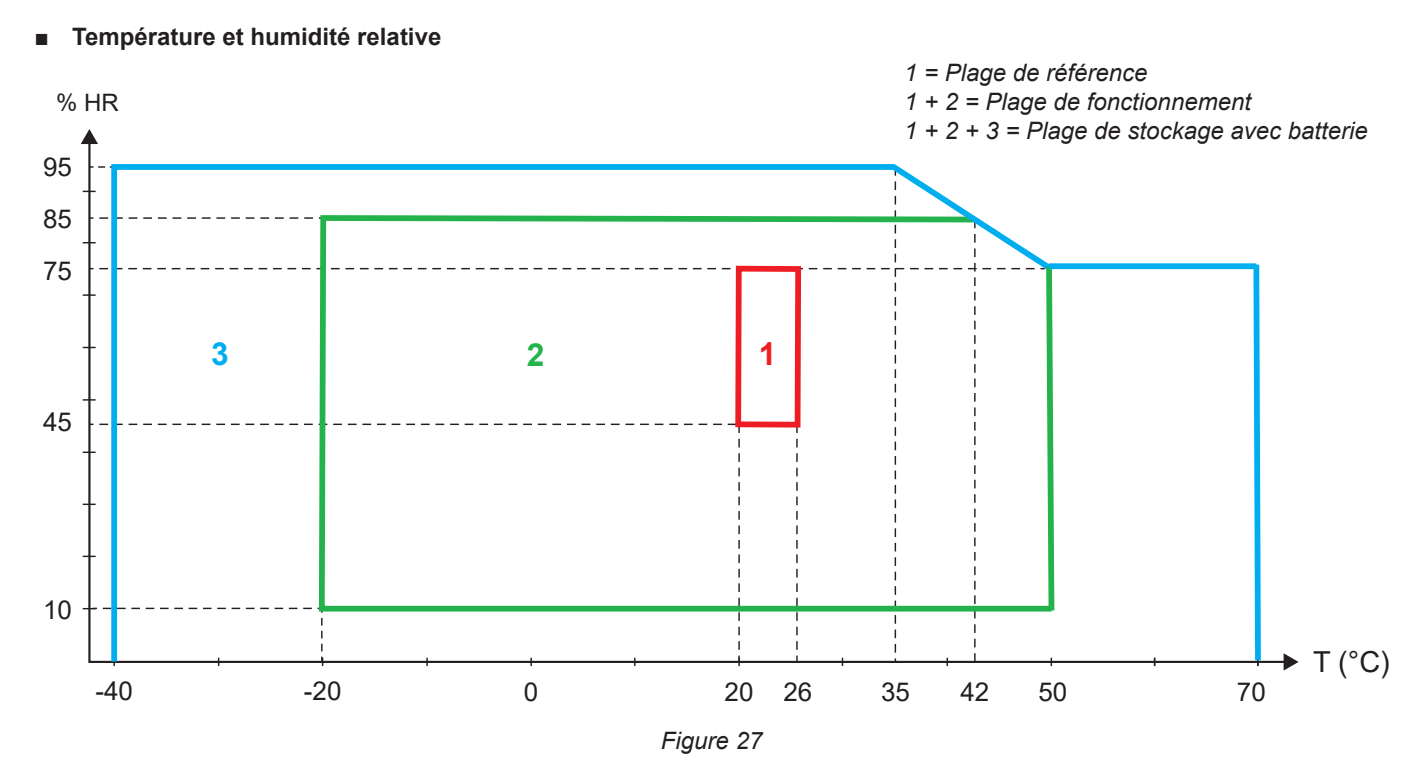

- Utilisation à l'intérieur.
- **■ Altitude**
	- **■** Fonctionnement : 0 à 2 000 m ;
	- **■** Stockage : 0 à 10 000 m

### **6.6. WIFI**

2,4 GHz bande IEEE 802.11 b/g Puissance Tx (b) : +17,3 dBm Puissance Tx (g) : +14 dBm Sensibilité Rx : -98 dBm Sécurité : ouvert / WPA2

### **6.7. CARACTÉRISTIQUES MÉCANIQUES**

- **Dimensions** : 180 × 88 × 37 mm
- **■ Masse :** 400 g environ
- **Degré de protection :** fourni par l'enveloppe selon IEC 60529,
	- IP 54 lorsque l'appareil n'est pas branché IP 20 lorsque l'appareil est branché

# **6.8. SÉCURITÉ ÉLECTRIQUE**

Les appareils sont conformes à la norme IEC/EN 61010-2-030 ou BS EN 61010-2-030 pour une tension de 600 V catégorie de mesure III degré de pollution 2.

Les appareils sont conformes à la norme BS EN 62749 pour les EMF. Produit destiné à être utilisé par des travailleurs

La charge de la batterie entre les bornes **V1** et **N** : 600 V catégorie de surtension III, degré de pollution 2. Les cordons de mesure et les pinces crocodiles sont conformes à la norme IEC/EN 61010-031 ou BS EN 61010-031.

### **6.9. COMPATIBILITÉ ÉLECTROMAGNÉTIQUE**

Émissions et immunité en environnement industriel compatibles IEC/EN 61326-1 ou BS EN 61326-1.

Avec les AmpFlex® et les MiniFlex®, l'influence typique sur la mesure est de 0,5% de la fin d'échelle avec un maximum de 5 A.

### **6.10. ÉMISSION RADIO**

Les appareils sont conformes à la directive RED 2014/53/UE et à la réglementation FCC. Numéro de certification FCC pour le wifi : FCC QOQWF121

# **6.11. CARTE MÉMOIRE**

Le transfert d'une grande quantité de données de la carte SD vers un PC peut être long. De plus, certains ordinateurs peuvent avoir des difficultés à traiter de telles quantités d'informations et les tableurs n'acceptent qu'une quantité limitée de données.

Pour transférer les données plus rapidement, utilisez l'adaptateur de carte SD/USB.

Ne dépassez pas 32 enregistrements sur la carte SD. Au-delà, la carte SD peut saturer.

La taille maximale d'un enregistrement est de 4 Go et sa durée est illimitée (> 100) ans.

# **7. MAINTENANCE**

L'appareil ne comporte aucune pièce susceptible d'être remplacée par un personnel non formé et non agréé. Toute intervention non agréée ou tout remplacement de pièce par des équivalences risque de compromettre gravement la sécurité.

# **7.1. NETTOYAGE**

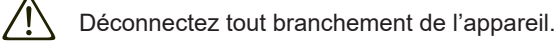

Utilisez un chiffon doux, légèrement imbibé d'eau savonneuse. Rincez avec un chiffon humide et sécher rapidement avec un chiffon sec ou de l'air pulsé. N'utilisez pas d'alcool, de solvant ou d'hydrocarbure.

N'utilisez pas l'appareil si les bornes ou le clavier sont mouillés. Séchez-le d'abord.

Pour les capteurs de courant :

- **■** Veillez à ce qu'aucun corps étranger ne vienne entraver le fonctionnement du dispositif d'encliquetage du capteur de courant.
- **■** Maintenez les entrefers de la pince en parfait état de propreté. Ne projetez pas d'eau directement sur les pinces.

### **7.2. BATTERIE**

i

i

L'appareil est équipé d'une batterie NiMH. Cette technologie présente plusieurs avantages :

- **■** Longue autonomie pour un volume et un poids limités ;
- Effet mémoire sensiblement réduit : vous pouvez recharger votre batterie même si elle n'est pas complètement déchargée ;
- **■** Respect de l'environnement : aucun matériau polluant tel que du plomb ou du cadmium, conformément aux réglementations applicables.

La batterie peut être complètement déchargée après un stockage prolongé. Dans ce cas, elle doit être rechargée complètement. Il est possible que l'appareil ne fonctionne pas pendant une partie de la recharge. La recharge d'une batterie complètement déchargée peut prendre plusieurs heures.

Dans ce cas, au moins 5 cycles de charge/décharge seront nécessaires pour que la batterie retrouve 95 % de sa capacité. Reportez-vous à la fiche batterie livrée avec l'appareil.

Pour optimiser l'utilisation de votre batterie et prolonger sa durée de vie efficace :

- Ne chargez l'appareil qu'à des températures comprises entre 10 °C et 40 °C.
- **■** Respectez les conditions d'utilisation.
- **■** Respectez les conditions de stockage.

### **7.3. MISE À JOUR DU LOGICIEL EMBARQUÉ**

Dans un souci constant de fournir le meilleur service possible en termes de performances et d'évolutions techniques, Chauvin Arnoux vous offre la possibilité de mettre à jour le logiciel intégré à cet appareil (firmware).

Lorsque votre appareil est connecté à Panneau de Commande PEL via le wifi, vous êtes informés qu'une nouvelle version du firmware est disponible. Lancez la mise à jour via Panneau de Commande PEL.

La mise à jour du logiciel embarqué peut entraîner une remise à zéro de la configuration et la perte des données enregistrées. Par précaution, sauvegardez les données en mémoire sur un PC avant de procéder à la mise à jour du firmware.

# **Assistance Technique**

Si vous rencontrez des problèmes techniques ou si vous avez besoin d'aide pour le bon fonctionnement ou l'application de votre instrument, veuillez appeler, envoyer par la poste, par télécopieur ou par courriel à notre équipe de soutien technique:

> Chauvin Arnoux®, Inc. d.b.a. AEMC® Instruments Phone: +1 (800) 945-2362 (Ext. 351) / +1 (603) 749-6434 (Ext. 351) Fax: +1 (603) 742-2346 E-mail: techsupport@aemc.com www.aemc.com

> > **40**

# **8. GARANTIE**

L'instrument est garanti au propriétaire pour une période de deux ans à compter de la date d'achat initial contre les défauts de fabrication. Cette garantie limitée est donnée par AEMC® Instruments, et non par le distributeur auprès duquel elle a été achetée. Cette garantie est nulle si l'appareil a été altéré, abusé ou si le défaut est lié à un service non effectué par AEMC® Instruments.

**La couverture complète de la garantie et l'enregistrement du produit sont disponibles sur notre site Web à l'adresse: www.aemc.com/warranty.html**

#### **Veuillez imprimer les informations de couverture de garantie en ligne pour vos dossiers.**

#### **Ce que fera AEMC® Instruments:**

Si un dysfonctionnement survient pendant la période de garantie, vous pouvez nous retourner l'instrument pour réparation, à condition que nous ayons vos informations d'enregistrement de garantie dans nos dossiers ou une preuve d'achat. AEMC® Instruments réparera ou remplacera, à son choix, le matériau défectueux.

#### INSCRIVEZ-VOUS-EN-LIGNE-À L'ADRESSE: **www.aemc.com/warranty.html**

#### **Réparations sous Garantie**

#### **Ce que vous devez faire pour retourner un instrument pour réparation sous garantie:**

Tout d'abord, demandez un numéro d'autorisation de service à la clientèle (CSA#) par e-mail à repair@aemc.com ou par téléphone ou par télécopieur auprès de notre service après-vente (voir l'adresse ci-dessous), puis retournez l'instrument avec le formulaire CSA signé. Veuillez écrire le numéro CSA à l'extérieur du conteneur d'expédition. Retourner l'instrument, les frais de port ou l'envoi prépayés à:

> Chauvin Arnoux®, Inc. d.b.a. AEMC® Instruments 15 Faraday Drive, Dover, NH 03820 USA Phone: +1 (800) 945-2362 (Ext. 360) / +1 (603) 749-6434 (Ext. 360) +1 (603) 742-2346 E-mail: repair@aemc.com

**Attention: Pour vous protéger contre les pertes en transit, nous vous recommandons d'assurer votre matériel retourné.**

### **Réparation et Étalonnage**

Pour vous assurer que votre instrument répond aux spécifications d'usine, nous recommandons qu'il soit renvoyé à notre centre de service d'usine à intervalles d'un an pour un réétalonnage, ou tel que requis par d'autres normes ou procédures internes.

#### **Pour la réparation et l'étalonnage des instruments:**

Vous devez communiquer avec notre centre de service pour obtenir un numéro d'autorisation de service à la clientèle (CSA#). Envoyez un courriel

à repair@aemc.com demandant un # CSA, vous recevrez un formulaire CSA et d'autres documents requis ainsi que les prochaines étapes pour compléter

la demande. Retournez ensuite l'instrument accompagné du formulaire CSA signé. Cela garantira que lorsque votre instrument arrivera, il sera suivi et

traité rapidement. Veuillez écrire le numéro CSA à l'extérieur du conteneur d'expédition. Si l'instrument est retourné pour étalonnage, nous devons savoir si vous souhaitez un étalonnage standard ou un étalonnage traçable à N.I.S.T. (Comprend le certificat d'étalonnage ainsi que les données d'étalonnage enregistrées).

**Expédier à:** Chauvin Arnoux® , Inc. d.b.a. AEMC® Instruments 15 Faraday Drive ▪ Dover, NH 03820 USA Phone: +1 (800) 945-2362 (Ext. 360) / +1 (603) 749-6434 (Ext. 360)

Fax: +1 (603) 742-2346

E-mail: repair@aemc.com

#### **(Ou contactez votre distributeur agréé.)**

Les coûts de réparation, d'étalonnage standard et d'étalonnage traçables à N.I.S.T. sont disponibles.

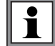

Vous devez obtenir un CSA# avant de retourner un instrument.

**41**

### **9.1. MESURES**

#### **9.1.1. DÉFINITION**

Représentation géométrique des puissances active et réactive :

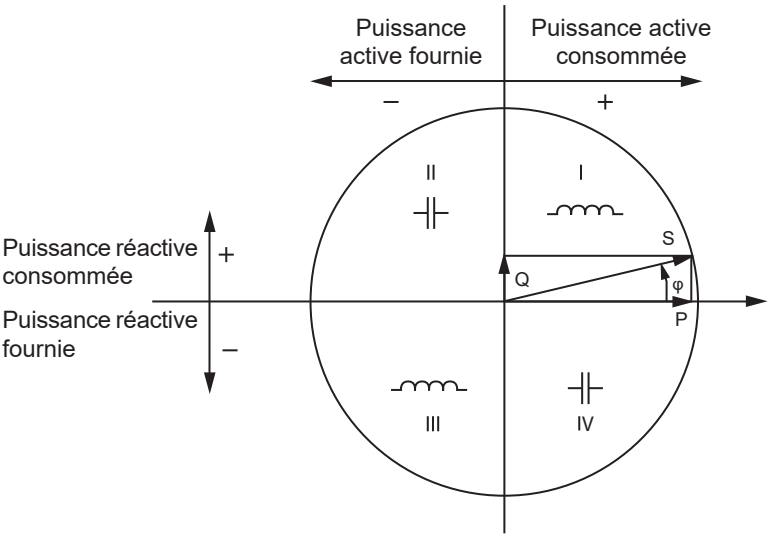

*Figure 28*

La référence de ce schéma est le vecteur de courant (fixé sur la partie droite de l'axe). Le vecteur de tension V varie dans sa direction en fonction de l'angle de phase φ. L'angle de phase φ , entre la tension V et le courant I, est considéré positif dans le sens mathématique du terme (sens antihoraire).

#### **9.1.2. ÉCHANTILLONNAGE**

#### **9.1.2.1. Quantités « 1 s » (une seconde)**

L'appareil calcule les quantités suivantes toutes les secondes sur la base des mesures sur un cycle, selon § 9.2. Les quantités « 1 s » sont utilisées pour :

- les valeurs en temps réel
- **■** les tendances sur 1 seconde
- **■** l'agrégation des valeurs pour les tendances "agrégées"
- **■** la détermination des valeurs minimale et maximale pour les valeurs des tendances "agrégées"

Toutes les quantités « 1 s » peuvent être enregistrées sur la carte SD pendant la session d'enregistrement.

#### **9.1.2.2. Agrégation**

Une quantité agrégée est une valeur calculée sur une période définie selon les formules indiquées au Tableau 19.

La période d'agrégation commence toujours au début d'une heure ou d'une minute. La période d'agrégation est la même pour toutes les quantités. Les périodes possibles sont les suivantes : 1, 2, 3, 4, 5, 6, 10, 12, 15, 20, 30 et 60 min.

Toutes les quantités agrégées sont enregistrées sur la carte SD pendant la session d'enregistrement. Elles peuvent être affichées dans Panneau de Commande PEL.

#### **9.1.2.3. Minimum et maximum**

Min et Max sont les valeurs minimale et maximale des quantités « 1 s » de la période d'agrégation considérée. Elles sont enregistrées avec leurs dates et heures. Les Max de certaines valeurs agrégées sont affichées directement sur l'appareil.

#### **9.1.2.4. Calcul des énergies**

Les énergies sont calculées toutes les secondes. Les énergies totales sont disponibles avec les données de la session enregistrée.

### **9.2. FORMULES DE MESURE**

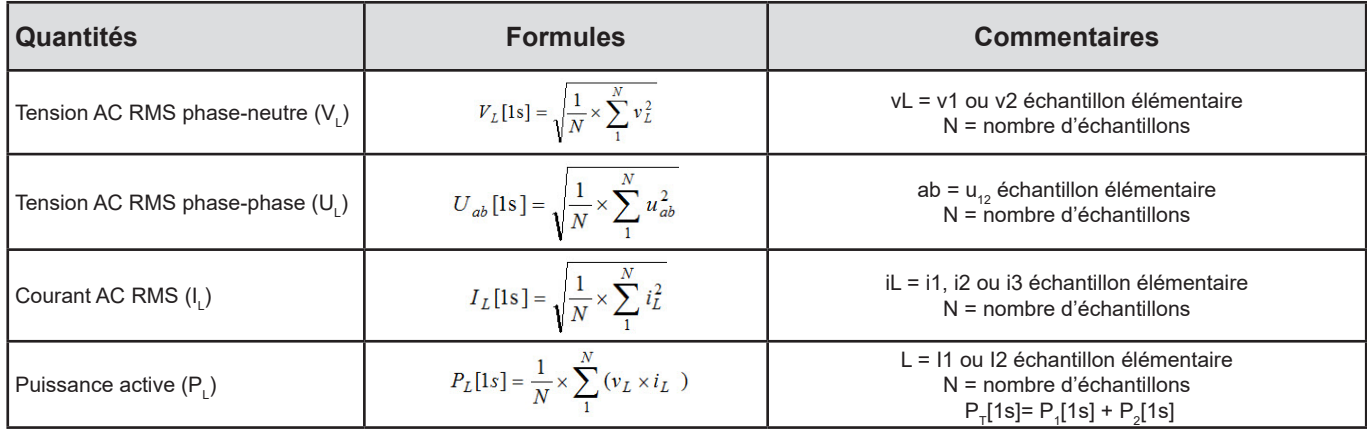

#### *Tableau 18*

# **9.3. AGRÉGATION**

Les quantités agrégées sont calculées pour une période définie selon les formules suivantes basées sur les valeurs « 1 s ». L'agrégation peut être calculée par moyenne arithmétique, par moyenne quadratique ou par d'autres méthodes.

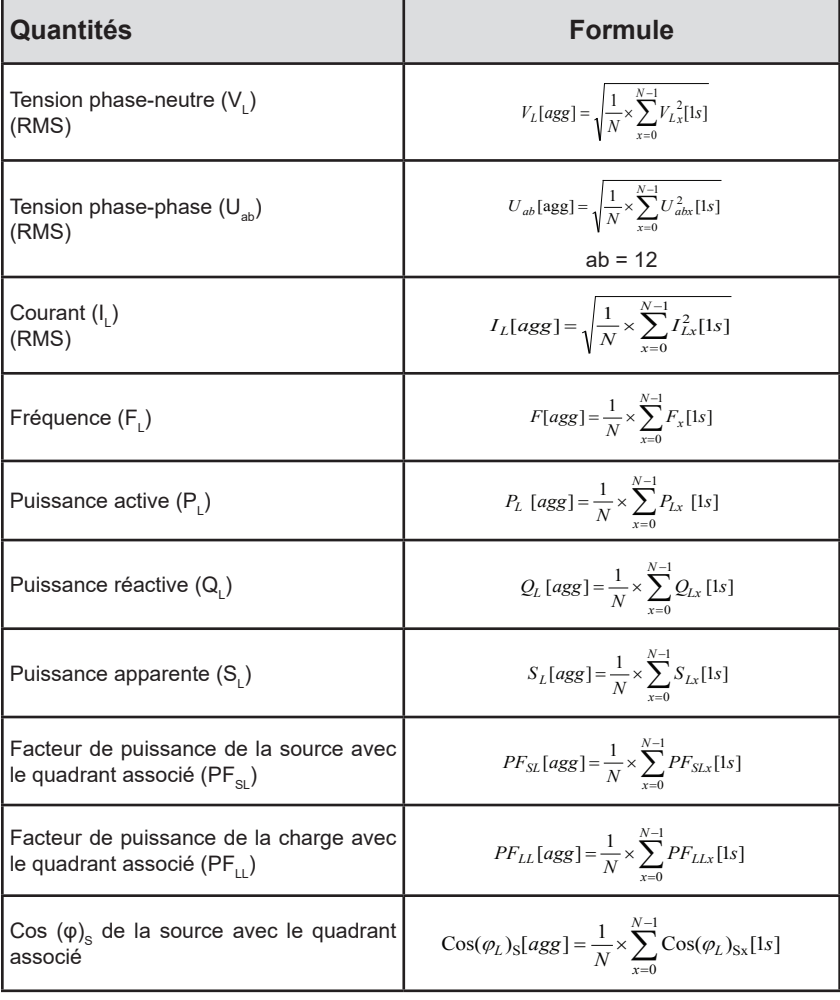

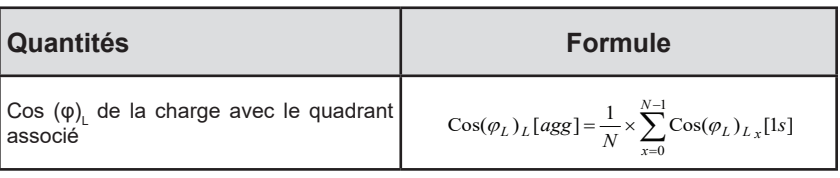

*Tableau 19*

N est le nombre de valeurs « 1 s » pour la période d'agrégation considérée (1, 2, 3, 4, 5, 6, 10, 12, 15, 20, 30 ou 60 minutes.

# **9.4. RÉSEAUX ÉLECTRIQUES SUPPORTÉS**

Les types suivants de réseaux de distribution sont pris en charge :

- V1, V2 sont les tensions phase-neutre de l'installation mesurée. [V1=VL1-N ; V2=VL2-N ].
- Les minuscules v1, v2, v3 désignent les valeurs échantillonnées.
- U12 est la tension entre phases de l'installation mesurée.
- Les minuscules désignent les valeurs échantillonnées [u12 = v1-v2].
- **■** I1, I2 sont les courants circulant dans les conducteurs de phase de l'installation mesurée.
- **■** Les minuscules i1, i2, i3 désignent les valeurs échantillonnées.

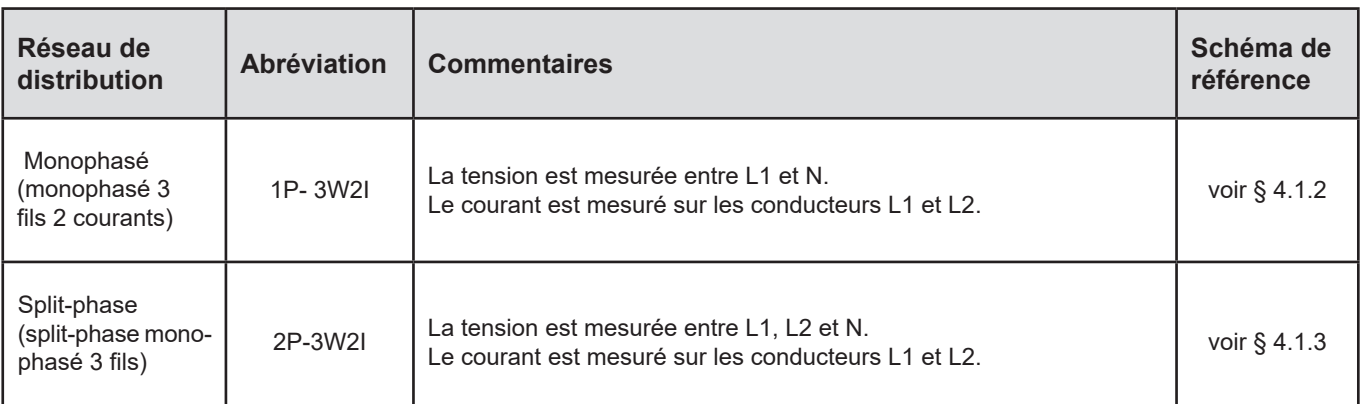

*Tableau 20*

# **9.5. GRANDEURS DISPONIBLES**

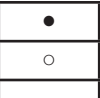

- disponible sur l'appareil et dans Panneau de Commande PEL
- disponible dans Panneau de Commande PEL
	- non disponible

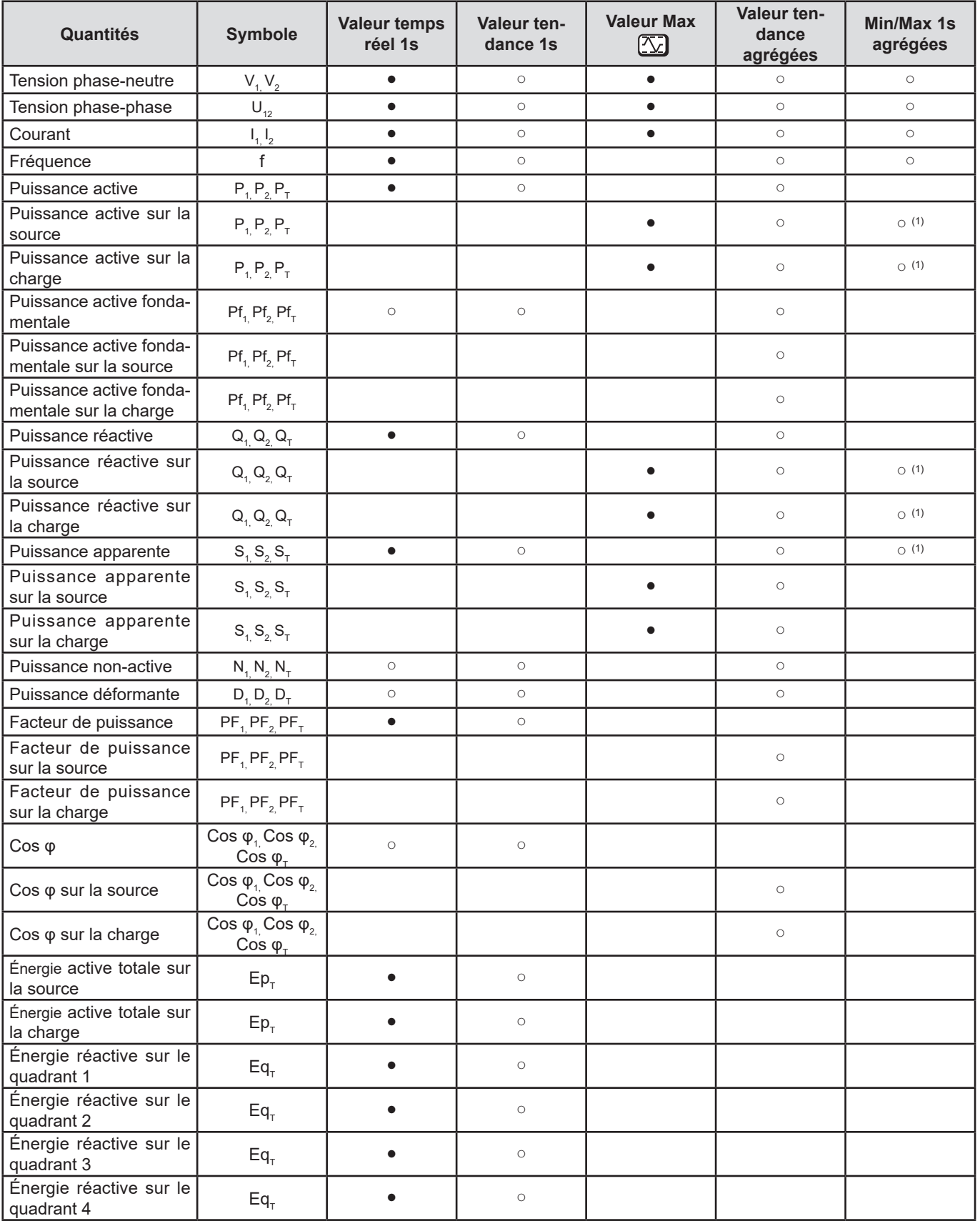

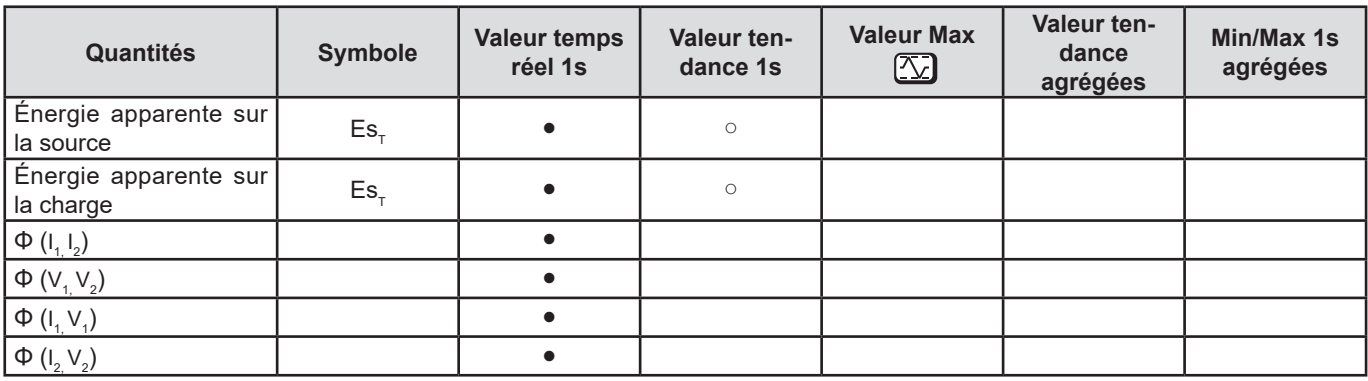

*Tableau 21*

*(1) Pas de valeur minimale pour P<sub>1</sub>, P<sub>2</sub>, P<sub>7</sub>, Q<sub>1</sub>, Q<sub>2</sub>, Q<sub>7</sub>* 

### **9.6. GRANDEURS DISPONIBLES**

La grandeurs suivantes sont disponibles dans l'appareil ou dans Panneau de Commande PEL.

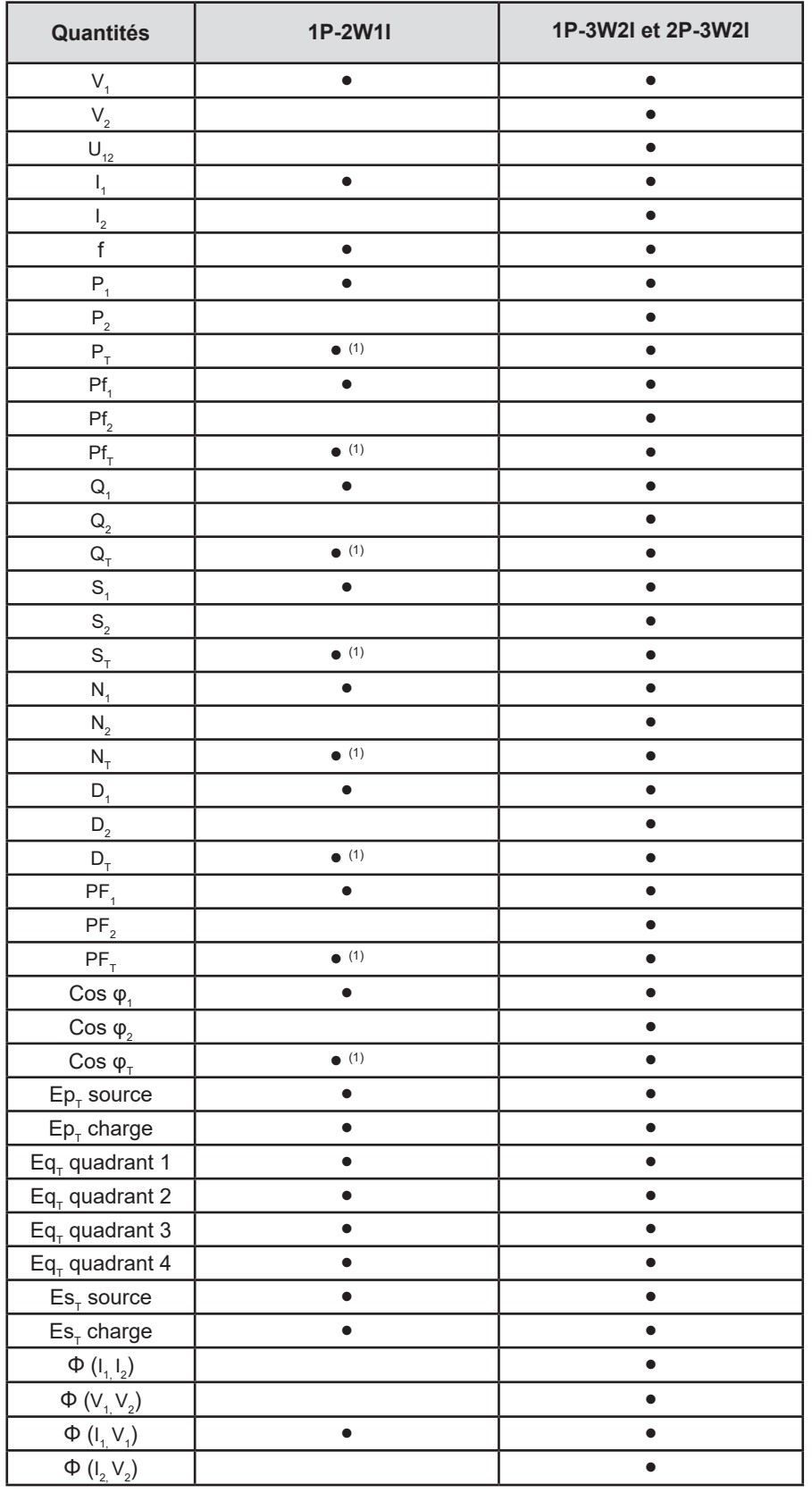

*Tableau 22*

(1)  $P_1 = P_1 P_1 = P f_1 Q_1 = Q_1 N_1 = N_1 D_1 = D_1 S_1 = S_1 P F_1 = P F_1 \cos \varphi_1 = \cos \varphi_1$ 

### **9.7. GLOSSAIRE**

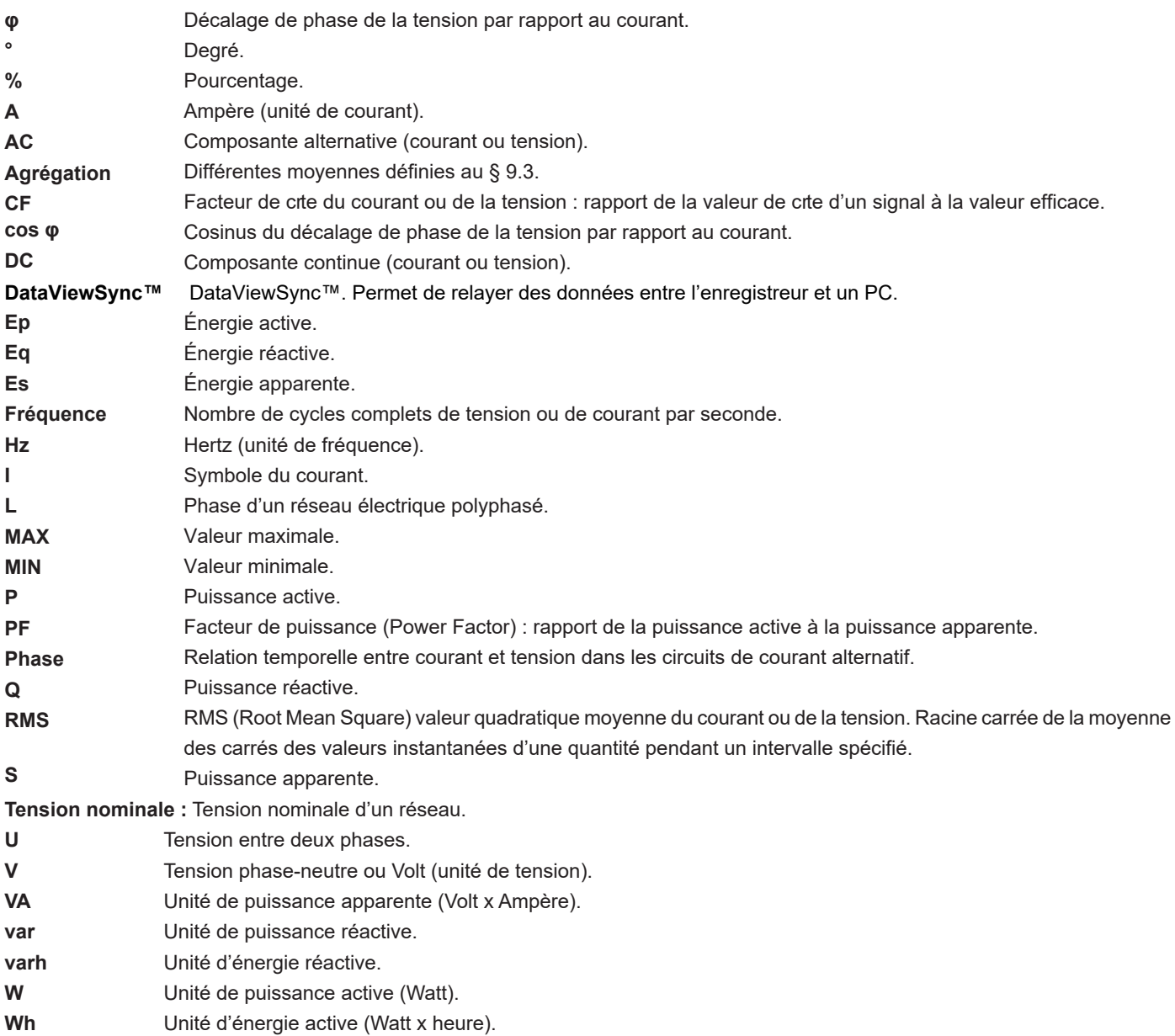

Préfixes des unités du système international (SI)

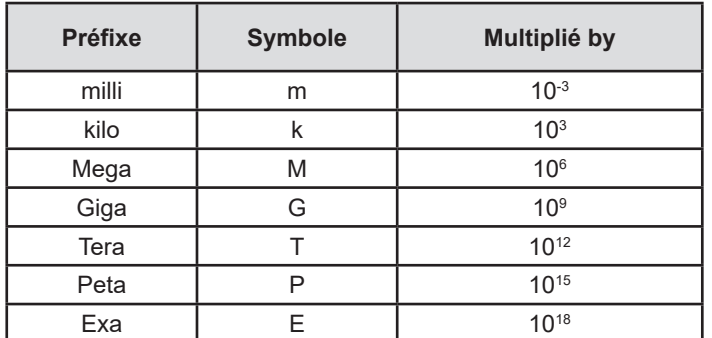

*Tableau 23*

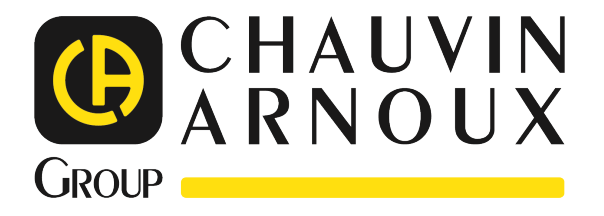

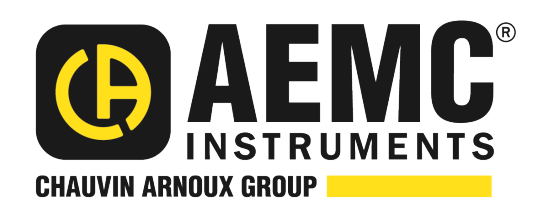

10/23 99-MAN 100591 v02

**AEMC® Instruments** 15 Faraday Drive • Dover, NH 03820 USA Phone: +1 (603) 749-6434 • +1 (800) 343-1391 • Fax: +1 (603) 742-2346 **www.aemc.com**

© 2023 Chauvin Arnoux®, Inc. d.b.a. AEMC® Instruments. All Rights Reserved.

 $\frac{1}{\sqrt{1-\frac{1}{2}}}\frac{1}{\sqrt{1-\frac{1}{2}}}\frac{1}{\sqrt{1-\frac{1}{2}}}\frac{1}{\sqrt{1-\frac{1}{2}}}\frac{1}{\sqrt{1-\frac{1}{2}}}\frac{1}{\sqrt{1-\frac{1}{2}}}\frac{1}{\sqrt{1-\frac{1}{2}}}\frac{1}{\sqrt{1-\frac{1}{2}}}\frac{1}{\sqrt{1-\frac{1}{2}}}\frac{1}{\sqrt{1-\frac{1}{2}}}\frac{1}{\sqrt{1-\frac{1}{2}}}\frac{1}{\sqrt{1-\frac{1}{2}}}\frac{1}{\sqrt{1-\frac{1}{2}}}\frac{1}{\sqrt{1-\frac{$